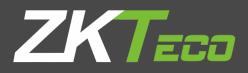

# USER MANUAL

# Applicable Models: G3

Version: 1.0

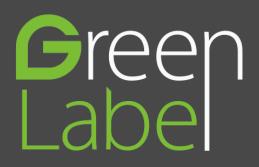

# **Important Statement**

Thank you for choosing our product. Before use, please read this manual carefully to avoid damage to the device. We remind you that through proper use, you may experience good effect and verification speed.

No part of this document can be extracted, copied or transmitted by any means without prior written consent of our company.

The products described in this manual may contain software belonging to our company or licensers possessing copyright. Unless permitted by obligees, no one can copy, distribute, modify, extract, decompile, disassemble, decode, reverse engineer, rent, transfer, sub-license such software in any form or conduct other behaviors infringing software copyright, exclusive of cases with prohibition of such limitation by applicable laws.

Due to product update, our company does not promise the consistency of the manual with actual products, and not assume responsibilities for any dispute arising from the discrepancy between actual technical parameters and this manual. The manual is subject to change without prior notification.

# **About This Manual**

- This manual introduces the operation of user interfaces and menu functions of Applicable Models: G3 series products. For the installation, Please refer to Applicable Models: G2 *Quick Start Guide*.
- Not all the devices have the function with  $\bigstar$ , the real product prevails.
- The pictures in this manual may not be exactly consistent with those of your purchased product; the actual product's display shall prevail.

# Contents

| 1 Guidance Notes                                    | 1  |
|-----------------------------------------------------|----|
| 1.1 Standing Position, Facial Expression and Stance | 1  |
| 1.2 Posture for Enrollment and Comparison           | 1  |
| 1.3 Method for Enrolling Fingerprint                | 2  |
| 1.4 Usage of the Touch Screen                       | 2  |
| 1.5 Initial Interface                               | 3  |
| 1.6 Status of Icons                                 | 4  |
| 1.7 Touch Operations                                | 5  |
| 1.7.1 Basic Operations                              | 5  |
| 1.7.2 Soft Keypad                                   | 5  |
| 1.8 Verify Mode                                     | 6  |
| 1.8.1 Fingerprint Verification                      | 6  |
| 1.8.2 Face-based Attendance                         | 7  |
| 1.8.3 Password Verification                         | 9  |
| 1.8.4 Card Verification                             | 10 |
| 1.8.5 Combined Verification                         |    |
| 2 Main Menu                                         |    |
|                                                     |    |
| 3. Adding User                                      | 13 |
| 3.1 Entering a User ID                              | 13 |
| 3.2 Entering User Name                              |    |
| 3.3 Setting User Role                               |    |
| 3.4 Registering a Fingerprint                       |    |
| 3.5 Registering a Face                              |    |
| 3.6 Registering a Badge Number                      |    |
| 3.7 Registering a Password                          |    |
| 3.8 Registering a Picture                           |    |
| 3.9 Setting the Access Control Rights               |    |
| 3.9.1 Access Group                                  |    |
| 3.9.2 Verification Mode                             |    |
| 3.9.3 Duress Fingerprint                            |    |
| 3.9.4 Apply Group Time Period                       | 18 |
| 4 User Management                                   | 20 |
| 4.1 Searching User                                  |    |
| 4.2 Editing User                                    |    |
| 4.3 Deleting a User                                 | 21 |
| 4.4 User Display Style                              | 21 |
| 5. User Role                                        | 22 |
| 6. Comm. Settings                                   | 23 |
| 6.1 Ethernet Settings                               | 23 |
| 6.2 Serial Comm. Settings                           | 24 |
|                                                     |    |

| 6.3 PC Connection                      |  |
|----------------------------------------|--|
| 6.4 Cellular Data Network 🔺            |  |
| 6.4.1 APN Setup                        |  |
| 6.4.2 Details                          |  |
| 6.5 Wi-Fi Setting ★                    |  |
| 6.5.1 Adding Wi-Fi Network             |  |
| 6.5.2 Advanced Options                 |  |
| 6.6 ADMS Setting                       |  |
| 6.7 Wiegand Setup                      |  |
| 6.7.1 Read Wiegand Format              |  |
| 6.7.2 Wiegand Output                   |  |
| 6.7.3 Card Format Detect Automatically |  |
| 7. System Settings                     |  |
| 7.1 Date/Time Settings                 |  |
| 7.2 Attendance Parameters              |  |
| 7.3 Face Parameters                    |  |
| 7.4 Fingerprint Parameters             |  |
| 7.5 Reset to Factory Settings          |  |
| 7.6 USB Upgrade                        |  |
| 8 Personalize Settings                 |  |
| 8.1 User Interface Settings            |  |
| 8.2 Voice Settings                     |  |
| 8.3 Bells Settings                     |  |
| 8.3.1 Add a Bell                       |  |
| 8.3.2 Edit a Bell                      |  |
| 8.3.3 Delete a Bell                    |  |
| 8.4 Punch States Settings              |  |
| 8.5 Shortcut Keys Settings             |  |
| 9 Data Mgt                             |  |
| 9.1 Delete Data                        |  |
| 9.2 Data Backup                        |  |
| 9.3 Data Restoration                   |  |
| 10 Access Control                      |  |
| 10.1 Access Control Options Settings   |  |
| 10.2 Time Schedule Settings            |  |
| 10.3 Holidays Settings                 |  |
| 10.3.1 Add New Holiday                 |  |
| 10.3.2 Edit Holiday                    |  |
| 10.3.3 Delete a Holiday                |  |
| 10.4 Access Groups Settings            |  |
| 10.4.1 Add New Group                   |  |
| 10.4.2 Edit Group                      |  |
| 10.4.3 Delete a Group                  |  |
|                                        |  |

| 10.5 Combined Verification Settings<br>10.6 Duress Options Settings                                        |    |
|----------------------------------------------------------------------------------------------------|----|
| 11 USB Manager                                                                                             |    |
| 11.1 USB Download<br>11.2 USB Upload<br>11.3 Download Options Settings                                     | 53 |
| 12 Attendance Search                                                                                       |    |
| 13 Print Settings ★                                                                                        |    |
| 14 Short Message                                                                                           |    |
| 14.1 Add a New Short Message<br>14.2 Message Options<br>14.3 View the Public Messages and Personal Message |    |
| 15 Work Code                                                                                               |    |
| 15.1 Add a Work Code<br>15.2 All Work Codes List<br>15.3 Work Code Options                                 |    |
| 16 Autotest                                                                                                | 61 |
| 17 System Information                                                                                      |    |
| Appendix 1 Wiegand Introduction                                                                            |    |
| Appendix 2 Printing Function 🔺                                                                             |    |
| Appendix 3 Statement on Human Rights and Privacy                                                           |    |
| Appendix 4 Environment-Friendly Use Description                                                            |    |

# **1 Guidance Notes**

# **1.1 Standing Position, Facial Expression and Stance**

Recommended Standing Position

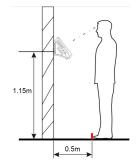

✓ The distance between a person and the device is recommended to be 0.5 meters (applicable height range from 1.5–1.8 meters). The distance can be adjusted based on the effect of facial image captured by the device.

• Facial Expression and Stance

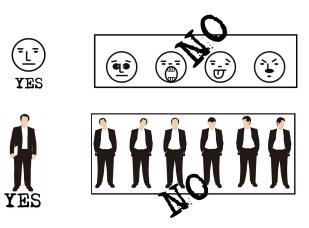

Note: During enrollment and verification, keep the facial expression and stance natural.

# **1.2 Posture for Enrollment and Comparison**

During enrollment, you need to move forward or backward to ensure that your eyes are within the green frame.

During comparison, ensure that the face is displayed in the center of the screen and is within the green frame.

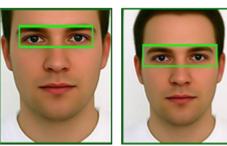

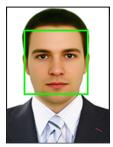

It is recommended to display the face in the center of the screen, and focus eyes inside the green box according to the device prompt.

# **1.3 Method for Enrolling Fingerprint**

It is recommended to use the **index finger, middle finger** or **ring finger to enroll fingerprint**; avoid using the thumb or little finger.

#### 1. Correct way to press the fingerprint:

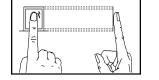

Place the finger horizontally onto the fingerprint sensor; the center of the fingerprint should be placed on that of the sensor.

#### 2. Wrong ways to press the fingerprint:

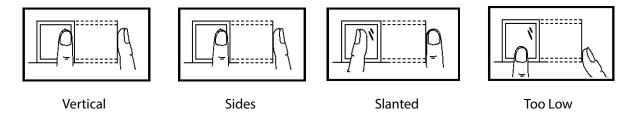

<u>NOTE</u>: Please use the correct method of pressing fingerprint for registration and verification. Our company does not undertake the responsibility for the lowered verification performance caused by user's improper operation. The rights to final interpretation and amendment are reserved.

#### 1.4 Usage of the Touch Screen

You may tap the touch screen, or tap and slide it using a finger pulp. Taping the screen with a fingertip or fingernail may compromise the use effect.

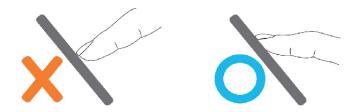

Smear or dust on the touch screen may affect the performance of the touch screen. Therefore, try to keep the screen clean and dust-free.

# 1.5 Initial Interface

When the device is turned ON, please press the power switch on the left side of the device and wait for a minute. Initial interface as shown below will be displayed.

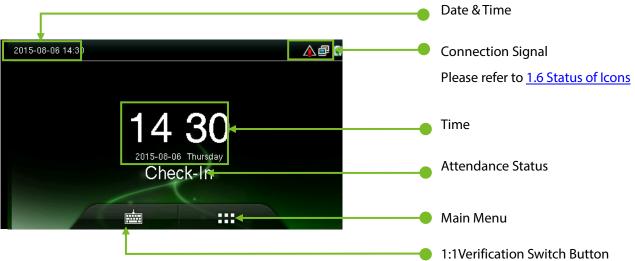

#### NOTE:

- ♦ Attendance Status include Check-In, Check-Out, Break-In, Break-Out, Overtime-In, and Overtime-Out.
- ♦ You can change the Attendance Status by taping the initial screen where there is no icon.

| 2015-08-06 14:32 |   |              | j 🗗 |
|------------------|---|--------------|-----|
|                  |   |              |     |
| Check-In         |   | Break-In     |     |
| Check-Out        |   | Overtime-In  |     |
| Check-Out        |   |              |     |
| Break-Out        | 1 | Overtime-Out |     |
|                  | t |              |     |
|                  |   |              |     |

You can press a corresponding shortcut key to select current attendance status, which is displayed in green. For details, refer <u>8.5 Shortcut Key</u> Settings.

- Tap is to enter the interface of 1:1 verify mode and enter the user ID. For details, refer section <u>1.8 Verify Mode.</u>

# 1.6 Status of Icons

| Status   | Name              | Description                                                                                                    |
|----------|-------------------|----------------------------------------------------------------------------------------------------|
| lcon     |                   |                                                                                                    |
| G        |                   | The status icons indicate whether you are within the coverage of the cellular                                  |
| E        |                   | mobile network, with more green bars indicating stronger signal.                                               |
| w        |                   | G: indicates that the current mobile network is GPRS network, over which the                                   |
| H        |                   | device accesses the Internet.                                                                                  |
| Τ.       | Cell signal       | E: indicates that the operator's EDGE (GSM) network is available, over which the                               |
| 1X       |                   | device accesses the Internet.                                                                                  |
|          |                   | W: indicates that the current mobile network is WCDMA network, over which<br>the device accesses the Internet. |
|          |                   | H: indicates that the current mobile network is HSDPA network, over which the device accesses the Internet.    |
|          |                   | T: indicates that the current mobile network is TD-SCDMA network, over which                                   |
| 3G       |                   | the device accesses the Internet.                                                                              |
|          |                   | 1X: indicates that the current mobile network is CDMA 1X network, over which                                   |
|          |                   | the device accesses the Internet.                                                                              |
|          |                   | 3G: indicates that the operator's 3G UMTS (GSM) or EV-DO (CDMA) network is                                     |
|          |                   | available.                                                                                                    |
| ×        |                   | Indicates that no mobile network is available.                                                                 |
| Ð        | Bell              | Indicates that you have set the bell.                                                                          |
| <u> </u> |                   | Indicates that a disassembly alarm.                                                                            |
| Ē        | Ethernet          | Indicates that the connection to Ethernet has been established.                                                |
| 5        |                   | Indicates that the Ethernet is disconnected.                                                                   |
| R        |                   | The connection between device and ADMS server is successful.                                                   |
| 6        | ADMS              | The connection between device and ADMS server is failed.                                                       |
| - Ar     | Server            | The communication data of ADMS are transmitting.                                                               |
|          | Short<br>Messages | There are public short messages.                                                                               |
|          | Wi-Fi signal      | The Wi-Fi connection is normal.                                                                                |

#### **1.7 Touch Operations**

#### **1.7.1 Basic Operations**

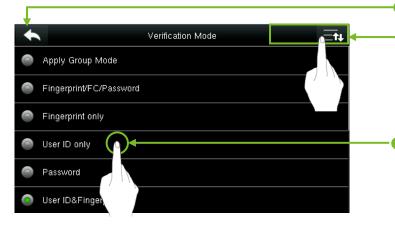

#### **Return and Save**

#### Page Up and Page Down

Note: If the list does not have much content and the menu can be completely displayed when you press **Page Down** just once, only the **Page Down** key is displayed here.

You can select an option by only taping the line where this menu option is, and the system automatically returns to the previous interface.

**Note:** After registering or modifying user information or setting parameters, you need to tap **Return/Save** to make the settings take effect. If timeout or no operations are performed on the interface, the system returns to the main interface without saving registration, user information modification or parameter settings.

#### 1.7.2 Soft Keypad

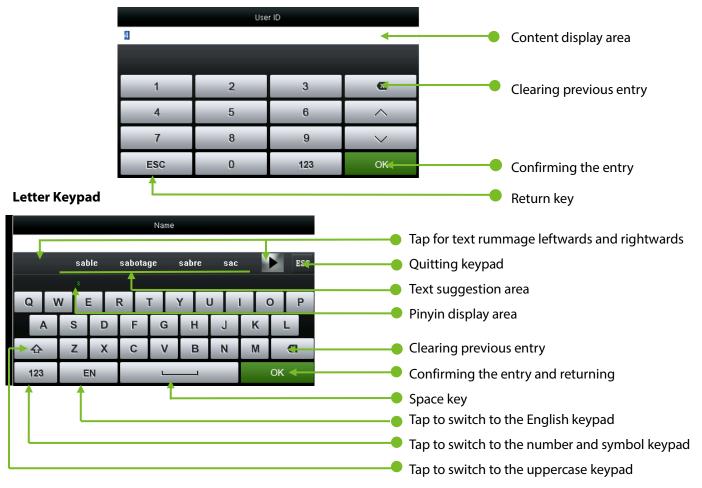

• Digital Keypad

#### • Digital and Letter Keypad

| Name |    |   |          |   |   |    |   |   |     |
|------|----|---|----------|---|---|----|---|---|-----|
|      |    |   |          |   |   |    |   |   | ESC |
| 1    | 2  | 3 | 4        | 5 | 6 | 7  | 8 | 9 | 0   |
| -    | -/ | : | ;        | ( | ) | \$ | & | 0 | "   |
| 123  |    | • | , ?!'' 🗹 |   |   |    |   |   |     |
| ABC  | :  | 中 | ОК       |   |   |    |   |   |     |

#### **1.8 Verify Mode**

#### **1.8.1 Fingerprint Verification**

#### • 1:N Fingerprint Verification

In 1:N fingerprint verification method, a fingerprint collected by the sensor is verified with all the fingerprints stored in the device.

- To enter the fingerprint verification mode: The device automatically distinguishes face and fingerprint verification. Just pressfinger on the fingerprint collector/sensor, the device enters fingerprint authentication mode.
- Please use the correct way to press fingerprint onto the fingerprint sensor (for detailed instruction, please refer to <u>1.3 Method of Pressing Fingerprint</u>.

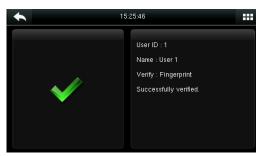

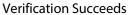

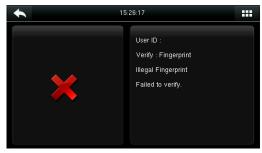

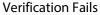

#### • 1:1 Fingerprint Verification

In 1:1 fingerprint verification method, a fingerprint collected by the sensor is verified with the fingerprint corresponding to the entered user ID. <u>Note:</u> Adopt this mode only when it is difficult to recognize the finger.

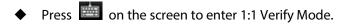

| 15:26:54 |   |     |        |  |  |
|----------|---|-----|--------|--|--|
| 1        |   |     |        |  |  |
|          |   |     |        |  |  |
| 1        | 2 | 3   | Ø      |  |  |
| 4        | 5 | 6   | ~      |  |  |
| 7        | 8 | 9   | $\sim$ |  |  |
| ESC      | 0 | 123 | ОК     |  |  |

1.Enter your ID and tap [**OK**].

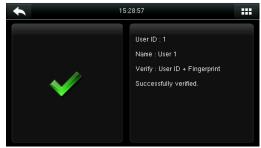

3.Verification succeeds.

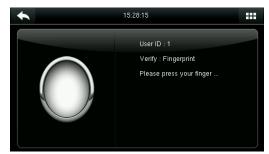

2.Press your fingerprint for verification.

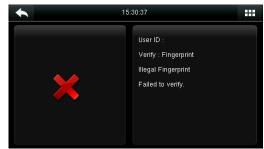

4.Verification fails.

If you have registered multiple verification modes, the following interface appears after you enter your ID and tap [**OK**].

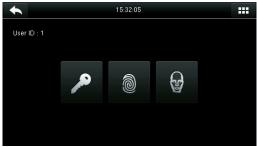

Tap the Fingerprint icon to access the fingerprint verification interface.

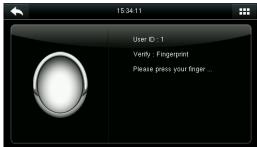

Press your finger onto the fingerprint scanner to scan your fingerprint for verification. The result is displayed as above.

<u>Note:</u> If you have registered only your fingerprint, you will access the fingerprint verification interface directly after entering your ID. If you have registered in multiple verification modes, the icons of registered verification modes are displayed, as the above figure with Password, Fingerprint and Face displayed.

#### 1.8.2 Face-based Attendance

#### • 1:N Face-based Attendance

Compare the facial image captured by the camera with all facial data in the device.

The device automatically differentiates between face and fingerprint verification modes. Show your face within the capture area of the camera (without your finger being placed at the fingerprint scanner), and the device automatically performs detection in face verification mode.

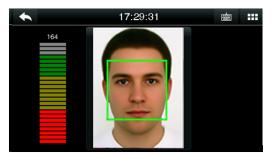

Conduct comparison in the correct way on the main interface.

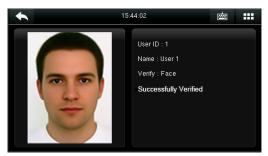

Verification passed.

#### • 1:1 Face-based Attendance

Compare the captured facial image with the facial image associated with the entered user ID.

**Note:** If the device prompts "No data registered" after the user enters the ID and press [**OK**], then the user corresponding to this ID does not exist.

| 13:48:02 |   |     |        |  |
|----------|---|-----|--------|--|
| 1        |   |     |        |  |
|          |   |     |        |  |
| 1        | 2 | 3   | ⊠      |  |
| 4        | 5 | 6   | ~      |  |
| 7        | 8 | 9   | $\sim$ |  |
| ESC      | 0 | 123 | ок     |  |

1.Enter the user ID into the main interface by using the keypad and then press [**OK**].

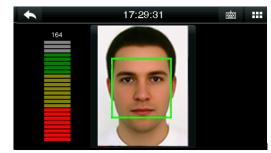

2.Compare the faces in the right way.

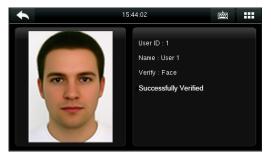

3.Verification passed. If the verification fails for 20 consecutive seconds, the system returns to the main interface.

If you have registered multiple verification modes, the following interface appears after you enter your ID and tap [**OK**].

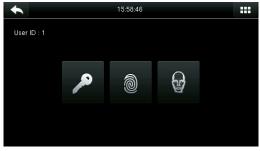

Tap the **Face** icon to access face verification.

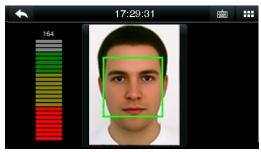

The verification result is displayed as above.

<u>Note:</u> If you have registered only your face, you will access the face verification interface directly after entering your ID. If you have registered in multiple verification modes, the icons of registered verification modes are displayed, as shown in the above figure with Password, Fingerprint and Face displayed.

#### 1.8.3 Password Verification

Under this verification method, the entered password is verified with the password of the entered user ID.

• Tap the [1:1] button on the main interface to enter 1:1 verification mode.

| 13:48:02 |   |     |        |  |  |
|----------|---|-----|--------|--|--|
| 1        |   |     |        |  |  |
|          |   |     |        |  |  |
| 1        | 2 | 3   | X      |  |  |
| 4        | 5 | 6   | ^      |  |  |
| 7        | 8 | 9   | $\sim$ |  |  |
| ESC      | 0 | 123 | ОК     |  |  |

1.Input the user ID and press [OK].

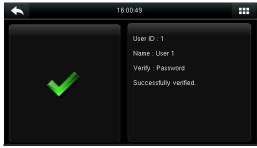

| 15:59:56 |                |     |        |  |  |
|----------|----------------|-----|--------|--|--|
|          | Input password |     |        |  |  |
|          |                |     |        |  |  |
| 1        | 2              | 3   | Ø      |  |  |
| 4        | 5              | 6   | ^      |  |  |
| 7        | 8              | 9   | $\sim$ |  |  |
| ESC      | 0              | 123 | ОК     |  |  |

2.Input the Password and press [OK].

| <b>•</b> | 6:05:03                                                                          |  |
|----------|----------------------------------------------------------------------------------|--|
| *        | User ID : 1<br>Verify : Password<br>Errori Invalid password<br>Failed to verify. |  |

3.Verification succeeds.

4.Verification fails.

If you have registered multiple verification modes, the following interface appears after you enter your ID and tap [**OK**].

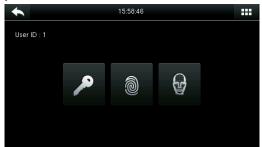

Tap the Key icon to access password verification.

| 15:59:56       |   |     |        |
|----------------|---|-----|--------|
| Input password |   |     |        |
|                |   |     |        |
| 1              | 2 | 3   | Ø      |
| 4              | 5 | 6   | ^      |
| 7              | 8 | 9   | $\sim$ |
| ESC            | 0 | 123 | ОК     |

The verification result is displayed as above.

**Note:** If you have registered only the password, you will access the password verification interface directly after entering your ID. If you have registered in multiple verification modes, the icons of registered verification modes are displayed, just as the above figure showing that Password, Fingerprint and Face have been registered.

#### 1.8.4 Card Verification

Card function is optional, only products with a built-in card module are equipped with card verification function.

- Swipe the card above the card reader (the card must be registered first). 10:46:53 .... User ID : 3 Name Verify : Badge Successfully verified Verification succeeds.

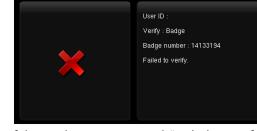

10:42:09

----

If the card is not registered, "Failed to verify" is prompted.

#### **1.8.5 Combined Verification**

In order to meet the needs of some access control occasions with high security and in consideration of the diversity of access control, the device provides a wide range of verification modes, which can be combined as required for individual users and user groups. The device supports 21 combinations of verification modes, as shown in the following figure.

| Verification Mode             | Verification Mode 🖂 🗮   |
|-------------------------------|-------------------------|
| Apply Group Mode              | Fingerprint/Password    |
| FC/Fingerprint/Password/Badge | Fingerprint/Badge       |
| Fingerprint only              | Password/Badge          |
| See User ID only              | User ID&Fingerprint     |
| Password                      | Fingerprint&Password    |
| Badge only                    | Fingerprint&Badge       |
|                               |                         |
| ← Verification Mode 🖂 🗮       | Verification Mode       |
| Fingerprint&Password&Badge    | Face Only               |
| Password&Badge                | G FC&Fingerprint        |
| User ID&Fingerprint&Password  | FC&Password             |
| Fingerprint&Badge/User ID     | G FC&Badge              |
| Sace Only                     | FC&Fingerprint&Badge    |
| FC&Fingerprint                | FC&Fingerprint&Password |

#### Note:

♦ "/" means Or, and "&" means And.

In combined verification mode, you must register required verification information, otherwise the verification may fail. For example, if user A uses Fingerprint Registration but the verification mode is PW, this user will never pass verification.

The following takes **Face&Password** as an example to introduce the combination verification mode.

 Place your face within the capture area of the camera, and the device automatically performs detection in face verification mode.

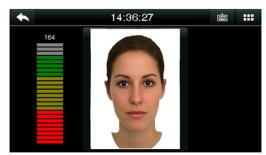

1.Face verification proceeds.

| 11:25:34 |          |        |        |
|----------|----------|--------|--------|
|          | Input pa | ssword |        |
|          |          |        |        |
| 1        | 2        | 3      | ۵      |
| 4        | 5        | 6      | ^      |
| 7        | 8        | 9      | $\sim$ |
| ESC      | 0        | 123    | ОК     |

2.The password entry interface pops-up after verification passes. Enter the password and tap [OK]

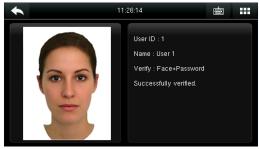

3.Face & password verification succeeds.

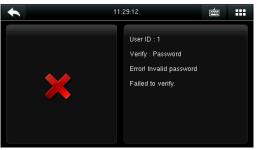

4.Face & password verification fails.

**Note:** The combination verification option is available only if corresponding verification modes are selected during user registration. For details, refer section <u>3.9 Setting the Access Control Rights</u>.

# 2 Main Menu

When the device is in standby mode, press **IIII** to open the main menu.

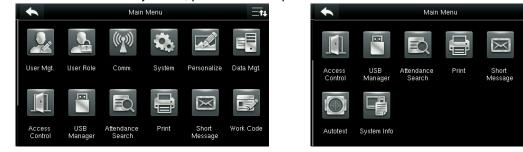

| Description                                                                                                    |
|----------------------------------------------------------------------------------------------------|
| To manage basic information of registered users, including user ID, user role, fingerprint, badge ★ (HID and MiFare card are optional), password and access control role.                           |
| To set user roles for accessing into the menu and changing settings.                                                                                                    |
| To set the related parameters of the communication between the device and PC, including Ethernet parameters such as IP address etc., serial Comm, PC connection, Wi-Fi★, ADMS and Wiegand settings. |
| To set related parameters of the system and upgrade firmware, including setting date & time, attendance and fingerprint parameters and resetting to factory settings.                               |
| This includes interface display, voice, bell, punch state key mode and shortcut key settings.                                                                                                    |
| To delete all data including attendance data, admin role, screen savers, etc.                                                                                                    |
| To set the parameters of the lock.<br>This includes setting the parameters of the lock.                                                                                                    |
| To transfer data such as user data and attendance logs from the USB disk to the supporting software or other devices.                                                                               |
| To search for the records stored in the device after successful verification.                                                                                                    |
| To set printing information and functions (if printer is connected to the device).                                                                                                    |
| To set public or private short messages, which are read by specified objects within the specified time after attendance, facilitating information transmission.                                     |
| To mark different work categories, facilitating user attendance check.                                                                                                    |
| To automatically test different module's functions, including the LCD, voice, keyboard, fingerprint sensor, camera and clock RTC test.                                                              |
| To check device capacity, device and firmware information.                                                                                                    |
|                                                                                                    |

**Note:** If no super administrator is available on the device, anyone can access the menu for operations by pressing **W**. After an administrator is set on the device, identity authentication needs to be conducted by the administrator for menu access. A user can access the menu only after successful identity authentication. For device security purposes, it is recommended to register an administrator when the device is used for the first time. For specific operations, refer section<u>3.3 Setting User Role</u>..

# 3. Adding User

Tap New User on the main menu interface.

|   | User Mgt.     |
|---|---------------|
| + | New User      |
| 2 | All Users     |
| 6 | Display Style |
|   |               |
|   |               |
|   |               |

Tap New User.

| •            | New User | Ēt          |
|--------------|----------|-------------|
| User ID      |          | 4           |
| Name         |          |             |
| User Role    |          | Normal User |
| Fingerprint  |          | 0           |
| Face         |          | 0           |
| Badge Number |          |             |

Tap Page Down to view other options.

1. By default, a user ID contains 1-9 digits. To extend the length, consult our pre-sales technical

2. During the initial registration, you can modify your ID, which cannot be modified after

3. If "ID Already Exists" is prompted, this ID has been

#### 3.1 Entering a User ID

The device automatically assigns user IDs for personnel, starting from 1 and so on. The user ID can also be entered manually.

Note:

support personnel.

used. Please try different ID.

registration.

Select User ID, then press OK for confirmation.

| User ID |   |     |              |
|---------|---|-----|--------------|
| 1       |   |     |              |
|         |   |     |              |
| 1       | 2 | 3   | Ø            |
| 4       | 5 | 6   | ~            |
| 7       | 8 | 9   | $\checkmark$ |
| ESC     | 0 | 123 | ОК           |

# 3.2 Entering User Name

#### 1. Select User Role User 1 ESC Q W s D G Н A F J к С v в Ν М 슌 Ζ X X 123 EN

| •            | New User | Ēt↓         |
|--------------|----------|-------------|
| User ID      |          | 1           |
| Name         |          | User 1      |
| User Role    |          | Normal User |
| Fingerprint  |          | 0           |
| Face         |          | 0           |
| Badge Number |          |             |

2. Enter your name and tap **OK** to save and return. The name entry is completed.

Note: By default, a user name contains 1-12 characters. For details, refer section 1.7.2 Soft Keypad.

#### 3.3 Setting User Role

There are two types of Roles respectively granted to two types of users: the User and Administrator. User: are only granted the rights of facial, fingerprint, or password verification.

| 1   | 1          |
|-----|------------|
| - 1 | _ <b>1</b> |
|     | -          |

Administrator: are granted the access to the main menu for various operations apart from having all the privileges granted to User.

# Liser Role New User Normal User User ID Super Admin Name User Role Super Admin Fingerprint 0 Face 0 Badge Number Badge Number

#### Tap User Role.

Select a user role. The user role selection is completed.

If the selected user role is **Super Admin**, identity authentication needs to be conducted for main menu access. The authentication process depends on the authentication mode that the super administrator has registered. The following is an example of accessing the main menu as the super administrator by face authentication.

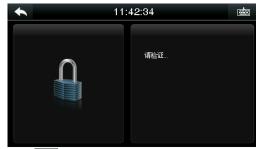

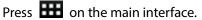

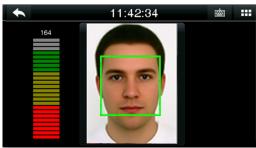

Place your face in front of the camera for authentication.

You can access the main menu interface directly after passing authentication.

#### 3.4 Registering a Fingerprint

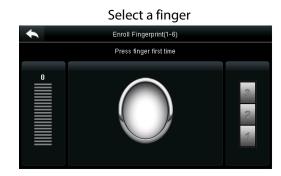

1.Tap to select a finger for fingerprint registration.2.Press the same finger onto the fingerprint scanner for three consecutive times.

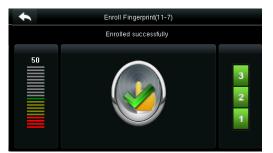

3. Fingerprint registration succeeds interface.

| •            | New User | ≣ŧ∔    |
|--------------|----------|--------|
| User ID      |          |        |
| Name         |          | User 1 |
| User Role    | Super    | Admin  |
| Fingerprint  |          |        |
| Face         |          |        |
| Badge Number |          |        |

If the fingerprint registration fails, the following prompt appears.

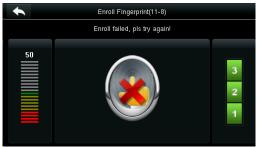

The fingerprint registration fails. You need to register the fingerprint again.

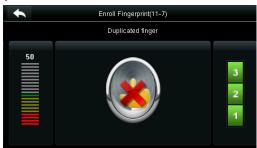

If the device prompts "Duplicated fingerprint", this fingerprint has already been registered.

#### Note:

To register another fingerprint, return to the **New User** interface, tap **Fingerprint** again and repeat the above steps to select another finger for fingerprint registration.

#### 3.5 Registering a Face

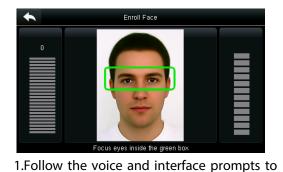

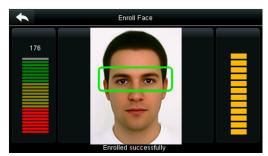

2. The face registration succeeds.

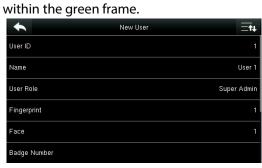

move back and forth to place your eyes

3.The system automatically returns to the **New User** interface.

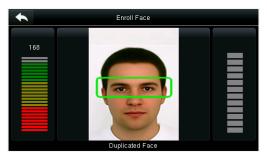

If a duplicate face is registered, the system prompts: "Duplicated Face".

#### 3.6 Registering a Badge Number

Tap Badge Number.

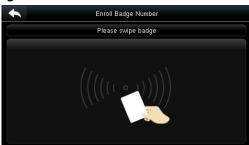

1. Press your badge close underneath the fingerprint collector.

| •            | Edit : 1 User 1 | <b>t</b> ∔ |
|--------------|-----------------|------------|
| User ID      |                 | 1          |
| Name         | Use             | er 1       |
| User Role    | Super Adr       | min        |
| Fingerprint  |                 | 1          |
| Face         |                 | 1          |
| Badge Number | 141331          | 194        |

3. The system automatically returns to the **New User** interface.

3.7 Registering a Password

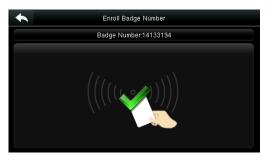

2. The badge number registration succeeds.

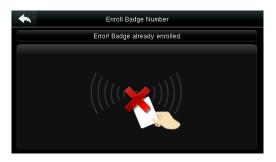

<u>Note:</u> If the badge has already been registered, "Error! Badge already enrolled" is prompted.

| Tap <b>Password</b> . |      |      |      |        |
|-----------------------|------|------|------|--------|
|                       |      | Pass | word |        |
|                       | **** |      |      |        |
|                       |      |      |      |        |
|                       | 1    | 2    | 3    | ۵      |
|                       | 4    | 5    | 6    | ^      |
|                       | 7    | 8    | 9    | $\sim$ |
|                       | ESC  | 0    | 123  | ок     |

1. Enter your password and tap **OK**.

| *                    | New User |          |
|----------------------|----------|----------|
| Face                 |          | 1        |
| Badge Number         |          | 14133194 |
| Password             |          | *****    |
| User Photo           |          | 1        |
| User Expiration Rule |          |          |
| Access Control Role  |          |          |

3. The password registration succeeds and the system returns to the **New User** interface.

Note: By default, a password contains 1-8 digits.

| Password                     |   |     |        |  |
|------------------------------|---|-----|--------|--|
| Please re-type the password. |   |     |        |  |
|                              |   |     |        |  |
| 1                            | 2 | 3   | X      |  |
| 4                            | 5 | 6   | ~      |  |
| 7                            | 8 | 9   | $\sim$ |  |
| ESC                          | 0 | 123 | ОК     |  |

| Password            |   |     |    |  |
|---------------------|---|-----|----|--|
| Password not match! |   |     |    |  |
|                     |   |     |    |  |
| 1                   | 2 | 3   | Ø  |  |
| 4                   | 5 | 6   | ~  |  |
| 7 8 9 🗸             |   |     |    |  |
| ESC                 | 0 | 123 | ОК |  |

4. If the two entered passwords are different, "Password not match" is prompted.

### 3.8 Registering a Picture

When a user registered with a picture passes the authentication, the registered user picture is displayed.

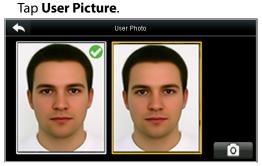

Tap the camera icon to capture a picture.

| New User = | ŧ        |
|------------|----------|
|            | 1        |
| 141331     | 94       |
| ***        | **       |
|            | 1        |
|            |          |
|            |          |
|            | New User |

The picture taking is completed, and the system returns to the New User interface.

Note: After face registration is completed, the system automatically captures a picture. If you do not want to register a user picture, the picture automatically taken by the system is used by default.

# **3.9 Setting the Access Control Rights**

You can set which group a user belongs to, access verification mode, whether to register a duress fingerprint, and whether to use the group time period. By default, the unlocking permission is granted to newly enrolled users.

| lap Access Control Role. |                  |  |
|--------------------------|------------------|--|
| •                        | Access Control   |  |
| Access Group             |                  |  |
| Verification Mode        | Apply Group Mode |  |
| Duress Fingerprint       | Undefined        |  |
| Apply Group Time Period  | ON               |  |
|                          |                  |  |
|                          |                  |  |

#### 3.9.1 Access Group

Access Group: Select the belonged group. By default, a newly enrolled user belong to group one.

| Tap <b>Access Group</b> . |                       |       |    |  |
|---------------------------|-----------------------|-------|----|--|
|                           | Access                | Group |    |  |
|                           | Please input (1 ~ 99) |       |    |  |
|                           |                       |       |    |  |
| 1                         | 2                     | 3     | ☑  |  |
| 4                         | 5                     | 6     | ~  |  |
| 7 8 9 🗸                   |                       |       |    |  |
| ESC                       | 0                     | 123   | ОК |  |

Enter the belonged group and tap **OK**.

| Access Control   |
|------------------|
| 1                |
| Apply Group Mode |
| Undefined        |
| ON               |
|                  |
|                  |
|                  |

The system returns to the Access Control interface.

#### 3.9.2 Verification Mode

Tap Verification Mode.

| •                   | Verification Mode |  |
|---------------------|-------------------|--|
| Apply Group Mod     | de                |  |
| FC/Fingerprint/Page | assword/Badge     |  |
| Fingerprint only    |                   |  |
| User ID only        |                   |  |
| Password            |                   |  |
| Badge only          |                   |  |

| •                       | Access Control |                  |
|-------------------------|----------------|------------------|
| Access Group            |                | 1                |
| Verification Mode       |                | Apply Group Mode |
| Duress Fingerprint      |                | Undefined        |
| Apply Group Time Period |                | ON               |
|                         |                |                  |
|                         |                |                  |
|                         |                |                  |

Select a verification mode.

The system automatically returns to the **Access Control** interface.

**Note:** A user can select **Apply Group Mode**, that is, the user can be verified by using the verification mode of the group to which this user belongs, or by using an individual verification mode. For details on group settings, refer section **10.4 Access Group Settings**.

#### 3.9.3 Duress Fingerprint

A fingerprint registered in the device is specially specified as a duress fingerprint. In any case, a duress alarm is generated when a fingerprint matches a duress fingerprint. After a duress fingerprint is cancelled, the fingerprint is not deleted and the corresponding finger can still be used for normal comparison.

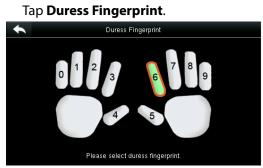

1. Select a duress fingerprint.

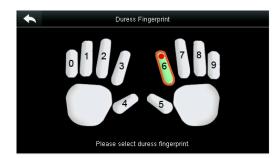

2. The selection succeeds. Tap the **Return** button.

| •                       | Access Control |                  |
|-------------------------|----------------|------------------|
| Access Group            |                | 1                |
| Verification Mode       |                | Apply Group Mode |
| Duress Fingerprint      |                | 1                |
| Apply Group Time Period |                | ON               |

#### Note:

- The selected duress fingerprint must be a registered fingerprint.
- If you do not want to use a duress fingerprint, access the same menu during user editing and cancel the duress fingerprint.

3. The system returns to the Access Control interface.

#### 3.9.4 Apply Group Time Period

Choose whether to apply the group time period for this user, yes by default. If the group time period is not applied, you need to set the unlocking time for this user. At this time, the time period of this user does not affect the time period of any other member in this group.

When you set the unlocking time for this user, tap **Apply Group Time Period**.

| •                       | Access Control        |          |
|-------------------------|-----------------------|----------|
| Access Group            |                       | 1        |
| Verification Mode       | FC/Fingerprint/Passwo | rd/Badge |
| Duress Fingerprint      |                       | 1        |
| Apply Group Time Period |                       | OFF      |
| Time Period 1           |                       |          |
| Time Period 2           |                       | 0        |

| Time Period 2 |                       |   |   |  |  |
|---------------|-----------------------|---|---|--|--|
|               | Please input (0 ~ 50) |   |   |  |  |
|               |                       |   |   |  |  |
| 1             | 2                     | 3 | Ø |  |  |
| 4             | 5                     | 6 | ~ |  |  |
| 7 8 9 🗸       |                       |   |   |  |  |
| ESC 0 123 OK  |                       |   |   |  |  |

1. Tap **Time Period 1**.

2. Enter the time period number and tap **OK**.

| *                       | Access Control | Ξ <b>t</b> ŧ         |
|-------------------------|----------------|----------------------|
| Verification Mode       | FC/Finger      | print/Password/Badge |
| Duress Fingerprint      |                | 1                    |
| Apply Group Time Period |                | OFF                  |
| Time Period 1           |                | 2                    |
| Time Period 2           |                | 3                    |
| Time Period 3           |                | 4                    |

**Note:** A total of 50 time periods can be set in the device and three time periods can be set for each user. For details, see <u>10.2 Time Schedule Settings</u>

3. Select time period 2 and 3 in the same way, and enter the time period numbers.

**Note:** After the above data is registered, tap **S** to return to the **New User** interface. To modify the registered data, tap the corresponding menu for re-registration. To save the registered data, tap **S** If the menu is left unattended within the timeout period, the system returns to the main interface, and the registered information is not saved.

# **4 User Management**

Press User Mgt. on the main menu interface.

|          | User Mgt.     |
|----------|---------------|
| <b>H</b> | New User      |
| 2        | All Users     |
|          | Display Style |
|          |               |
|          |               |
|          |               |
| Tan      |               |

|        |     | All Users | Ξt | ::: <b>.</b> |
|--------|-----|-----------|----|--------------|
| 10     |     |           |    | 0            |
| ĸ      |     |           |    |              |
| 11     |     |           |    | 0            |
| 12     |     |           |    | ٩            |
| 13     |     |           |    | 0            |
| 15     |     |           |    | 1 °          |
| name15 |     |           |    |              |
|        | ۹ 📃 |           |    |              |

Tap **All Users**.

The All Users interface is displayed. Note:

The users are sorted by name, with indicating the super administrator.

#### 4.1 Searching User

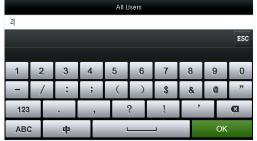

Tap the search bar on user list and enter the retrieval keyword.

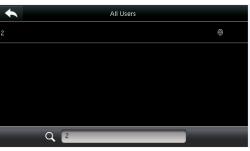

The system automatically finds the users related to entered keyword.

Note: The retrieval keyword can be ID, surname, given name or full name.

#### 4.2 Editing User

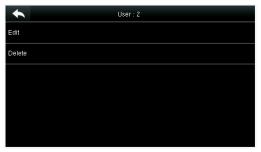

Choose a user from the list and tap **Edit**.

| •            | Edit : 1 User 1 | <b>≡</b> t∔ |
|--------------|-----------------|-------------|
| User ID      |                 | 1           |
| Name         |                 | User 1      |
| User Role    |                 | Super Admin |
| Fingerprint  |                 | 1           |
| Face         |                 |             |
| Badge Number |                 | 14133194    |

The Edit User interface is displayed.

<u>Note</u>: The operation of editing a user is the same as that of adding a user except that the user ID cannot be modified in editing a user.

#### 4.3 Deleting a User

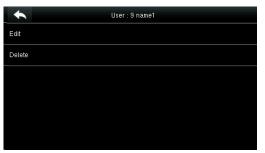

Choose a user from the list and tap **Delete**.

| •                       | Delete : 9 name1 |  |  |  |  |
|-------------------------|------------------|--|--|--|--|
| Delete User             |                  |  |  |  |  |
| Delete Fingerprint Only |                  |  |  |  |  |
| Delete Face only        | Delete Face only |  |  |  |  |
|                         | Delete User      |  |  |  |  |
|                         |                  |  |  |  |  |
|                         | ОК               |  |  |  |  |
|                         | Cancel           |  |  |  |  |

Select the user information to be deleted and tap **OK**.

 Delete : 9 name1

 Delete User

 Delete Fingerprint Only

 Delete Face only

 Delete Password Only

 Delete User Photo Only

The delete user interface is displayed. (press down to view other information.)

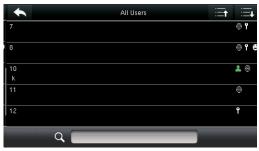

The user is deleted successfully and no longer displayed in the list.

**Note:** 1. When deleting a user, you can choose to delete partial information such as the privilege or fingerprint of the user. If you select **Delete User**, all information of this user is deleted.

2. After the privileges of the super administrator is deleted, the super administrator becomes a common user, without super administrator privileges any more.

#### 4.4 User Display Style

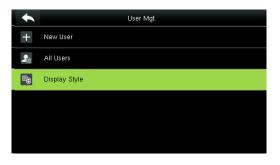

1. Tap **Display Style** on user MGt. interface.

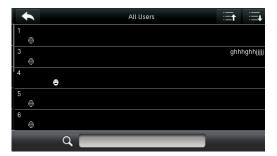

3. The above figure shows all users in the **Multiple Line** style.

| •          | Display Style |
|------------|---------------|
| <b>o</b> : | Single Line   |
|            | Multiple Line |
|            | Mixed Line    |
|            |               |
|            |               |
|            |               |

2. The default style is single line.

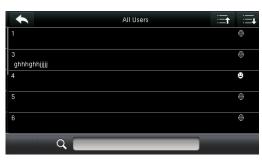

4. The above figure shows all users in the **Mixed Line** style.

# 5. User Role

Setting user rights of operating the menu (a maximum of 3 roles can be set).

# Tap User Role on the main menu interface.

1. Tap any item to set a defined role.

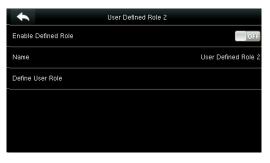

2. Tap **Enable Defined Role** to enable this defined role.

User Defined Role 2

fqf

4

Name

Enable Defined Role

| Name<br>Tester      |   |   |    |   |   |   |   |     |
|---------------------|---|---|----|---|---|---|---|-----|
|                     |   |   |    |   |   |   |   | ESC |
| Q W E R T Y U I O P |   |   |    |   |   |   |   |     |
| А                   | S | D | F  | G | Н | J | К | L   |
| 쇼 Z X C V B N M €   |   |   |    |   |   |   |   |     |
| 123                 | E | N | ОК |   |   |   |   |     |

| *              | Tester        |  |  |
|----------------|---------------|--|--|
| 🖬 User Mgt.    | V New User    |  |  |
| 🗹 Comm.        | M All Users   |  |  |
| 🗹 System       | Display Style |  |  |
| Personalize    |               |  |  |
| 🗹 Data Mgt.    |               |  |  |
| Access Control |               |  |  |

5. Tap **Define User Role** to assign privileges to the role.

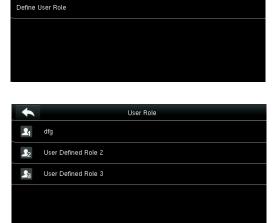

6. The role definition is completed.

The privilege assignment is completed. Tap Return.

**Note:** During privilege assignment, the main menu is on the left and its sub-menus on the right. You only need to select the features in sub-menus. If no super administrator is registered in the device, the following interface prompt appears after you tap **Enable Defined Role**.

| •                   | User Defined Role 1              |                     |
|---------------------|----------------------------------|---------------------|
| Enable Defined Role |                                  | OFF                 |
| Name                |                                  | User Defined Role 1 |
| Define User Role    |                                  |                     |
|                     | Please enroll super admin first. |                     |
|                     | ок                               |                     |
|                     |                                  |                     |

# 6. Comm. Settings

Including Ethernet parameters such as IP address etc., serial Comm, PC connection, ADMS and Wiegand settings.

Tap [**Comm.**] on the main menu interface.

|         | Comm.         |
|---------|---------------|
| $\odot$ | Ethernet      |
| ₽       | Serial Comm   |
|         | PC Connection |
|         | ADMS          |
| 5       | Wiegand Setup |
|         |               |

# **6.1 Ethernet Settings**

When the device needs to communicate with a PC over the Ethernet, you need to configure network settings.

| Tap Ethernet on the Comm | . Settings interface. |
|--------------------------|-----------------------|
|--------------------------|-----------------------|

| •             | Ethernet | Ξħ            |
|---------------|----------|---------------|
| IP Address    |          | 192.168.1.139 |
| Subnet Mask   |          | 255.255.255.0 |
| Gateway       |          | 196.168.1.254 |
| DNS           |          | 0.0.0.0       |
| TCP COMM.Port |          | 4370          |
| DHCP          |          | OFF           |

| •             | Ethernet | =t+           |
|---------------|----------|---------------|
| IP Address    |          | 192.168.1.201 |
| Subnet Mask   |          | 255.255.255.0 |
| Gateway       |          | 0.0.0.0       |
| DNS           |          | 0.0.0.0       |
| TCP COMM.Port |          | 4370          |
| DHCP          |          | OFF           |

| Menu Item             | Description                                                                                                    |
|-----------------------|----------------------------------------------------------------------------------------------------|
| IP Address            | The factory default value is192.168.1.201, please adjust them according to the actual network situation.                                                         |
| Subnet Mask           | The factory default value is 255.255.255.0, please adjust them according to the actual network situation.                                                        |
| Gateway               | The factory default value is 0.0.0.0, please adjust them according to the actual network situation.                                                              |
| DNS                   | The factory default value is 0.0.0.0, please adjust them according to the actual network situation.                                                              |
| TCP COMM. Port        | The factory default value is 4370, please adjust them according to the actual network situation.                                                                 |
| DHCP                  | Dynamic Host Configuration Protocol, which is to dynamically allocate IP addresses for clients via server. <b>If DHCP is enabled, IP cannot be set manually.</b> |
| Display in Status Bar | To set whether to display the network icon on the status bar.                                                                                                    |

# 6.2 Serial Comm. Settings

To establish communication with the device through a serial port (RS232/RS485), you need to configure serial port settings.

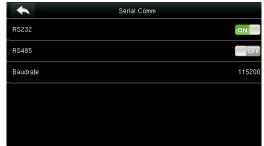

| •      | Baudrate |  |
|--------|----------|--|
| 115200 |          |  |
| 57600  |          |  |
| 38400  |          |  |
| 19200  |          |  |
| 9600   |          |  |
|        |          |  |

| Menu Item | Description                                                                                                    |
|-----------|----------------------------------------------------------------------------------------------------|
| RS232     | To communicate with the device through an RS232 serial port.                                                                                                    |
| RS485     | To communicate with the device through an RS485 serial port.                                                                                                    |
| Baudrate  | The rate of the communication with PC; there are 5 options of baud rate: 115200 (default), 57600, 38400, 19200 and 9600. The higher is the baud rate, the faster is the communication speed, but also the less reliable. In general, a higher baud rate can be used when the communication distance is short; when the communication distance is long, choosing a lower baud rate would be more reliable. |

**Note:** If an RS485 serial port is used for communication with the device, the baud rate of the serial port should not be 9600 bps.

# **6.3 PC Connection**

To improve security of data, a **Comm Key** to enable communication between the device and PC needs to be set.

If a **Comm Key** is set in the device, the correct connection password needs to be entered when the device is connected to the PC software, so that the device and software can communicate.

Tap PC Connection on the Comm. Settings interface.

| PC Connection Comm Key 0 | Menu Item | Description                                                                                                    |
|--------------------------|-----------|----------------------------------------------------------------------------------------------------|
| Device ID 1              | Comm Key  | <b>Comm Key:</b> The default password is 0 (no password). <b>Comm Key</b> can be 1~6 digits and ranges between 0~999999.                                                                      |
|                          | Device ID | Identity number of the device, which ranges<br>between 1~254. If the communication method is<br>RS232/RS485, inputting this device ID in the<br>software communication interface is required. |

#### Tap Serial Comm. on the Comm. Settings interface.

# 6.4 Cellular Data Network ★

When the device is applied on a dial-up network, ensure that the device is within the coverage of the mobile network signals (GPRS/3G). In addition, you must know the used APN and access number.

Tap Cellular Data Network on the Comm. Settings interface.

| •                     | Cellular Data Network |
|-----------------------|-----------------------|
| Cellular Data Network | ON                    |
| APN Setup             |                       |
| Heartbeat Server      | 116.212.112.211       |
| Details               |                       |
|                       |                       |
|                       |                       |

| Menu Item                   | Description                                                                                                    |
|-----------------------------|----------------------------------------------------------------------------------------------------|
| Cellular<br>Data<br>Network | Whether to enable the mobile network.                                                                                                    |
| APN Setup                   | To set APN information, such as the access number, user name and password.                                                                                                    |
| Heartbeat<br>server         | To detect the connection status of the mobile network. The terminal periodically sends<br>ICMP packets to the heartbeat server to detect whether the terminal is online. When the<br>terminal is offline, the device automatically performs dial-up connection again.<br>Therefore, when setting the heartbeat server, ensure that the heartbeat server can be<br>pinged and remain online stably for a long term.<br><b>Note: Generally, the customer can set the heartbeat server address as the ADMS<br/>server address.</b> |
| Details                     | To view the information about mobile network connection, such as network mode, operator, IP address, received data, and sent data.                                                                                                    |

#### 6.4.1 APN Setup

Tap APN Setup on the Cellular Data Network interface.

| APN Setup   |       |               |             |
|-------------|-------|---------------|-------------|
| APN         | 3gnet | Menu Item     |             |
| Dial Number | *99#  |               | Access Po   |
| User Name   | card  | APN           | and not su  |
| Password    | card  | Dial Number   | Number o    |
|             |       | User Name and | To verify   |
|             |       | Password      | to use this |

| Menu Item                 | Description                                                                        |
|---------------------------|------------------------------------------------------------------------------------|
| APN                       | Access Point Name, provided by the operator and not supported in the CDMA network. |
| Dial Number               | Number of the cellular data network.                                               |
| User Name and<br>Password | To verify whether the user has the privilege to use this network.                  |

#### 6.4.2 Details

Tap **Details** on the **Cellular Data Network** interface.

| •             | Details             |
|---------------|---------------------|
| Module Status | Initializing module |
| Network Mode  | UNKNOWN             |
| IP Address    |                     |
| Receive Data  | 0 KB                |
| Send Data     | 0 KB                |
| Alive Time    | 0 Day 00 : 00 : 00  |

The information about device connection is displayed.

#### 6.5 Wi-Fi Setting ★

Wi-Fi is short for Wireless Fidelity. The device provides a Wi-Fi module, which can be built in the device mould or externally connected, to enable data transmission via Wi-Fi and establish a wireless network environment.

Wi-Fi is enabled in the system by default. If the Wi-Fi network does not need to be used, you can tap the output button to disable Wi-Fi.

|                  | Wireless Network         |  |
|------------------|--------------------------|--|
| WIFI             | ON                       |  |
|                  | Not in the Network range |  |
| Add WIFI Network |                          |  |
| Advanced         |                          |  |
|                  |                          |  |
|                  |                          |  |
|                  |                          |  |

1. When Wi-Fi is enabled, tap the searched network.

| +                | Wireless Network |
|------------------|------------------|
| WIFI             | ON               |
| Firmware         | Connecting       |
| dlink-zpad       |                  |
| TP_LINK_MM       |                  |
| Add WIFI Network |                  |
| Advanced         |                  |

3. Connecting

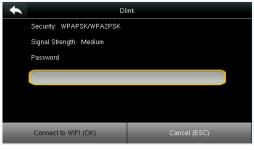

2. Tap the password entry text box to enter the password, and tap **Connect to Wi-Fi (OK)**.

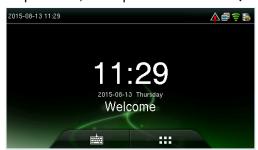

4. The connection succeeds, with status displayed on the icon bar.

#### 6.5.1 Adding Wi-Fi Network

If the desired Wi-Fi network is not in the list, you can add the Wi-Fi network manually.

| *                | ireless Network          |
|------------------|--------------------------|
| WIFI             | ON                       |
| Dlink            | Not in the Network range |
| dlink-zpad       | (îfe                     |
| TP_LINK_MM       | ()<br>[                  |
| Add WIFI Network |                          |
| Advanced         |                          |

| INFRA  |
|--------|
| SHARED |
| WEP    |
|        |
|        |

Tap Page Down and Add Wi-Fi Network.

Enter the parameters of Wi-Fi network. (The added network must exist.)

After adding, find the added Wi-Fi network in list and connect to the network in the above way.

#### **6.5.2 Advanced Options**

This is used to set Wi-Fi network parameters.

| •                | Wireless Network |
|------------------|------------------|
| WIFI             | ON               |
| Firmware         | Connecting       |
| dlink-zpad       |                  |
| TP_LINK_MM       |                  |
| Add WIFI Network |                  |
| Advanced         |                  |

| Menu Item          | Description                                                                                                    |
|--------------------|----------------------------------------------------------------------------------------------------|
| DHCP               | Short for Dynamic Host Configuration Protocol,<br>which involves allocating dynamic IP addresses<br>to network clients. |
| IP Address         | IP address of the Wi-Fi network.                                                                                        |
| Subnet Mask        | Subnet mask of the Wi-Fi network.                                                                                       |
| Gateway<br>Address | Gateway address of the Wi-Fi network.                                                                                   |

#### 6.6 ADMS Setting

Settings used for connecting with ADMS server. Tap PC Connection on the Comm. Settings interface.

| OFF     |
|---------|
| 0.0.0.0 |
| 8081    |
| OFF     |
|         |
|         |
|         |

| Menu Item              | Description                                                                                                    |  |
|------------------------|----------------------------------------------------------------------------------------------------|--|
| Enable Domain<br>Name  | When this function is enabled, the domain<br>name mode http:// will be used, such as<br><u>http://www.XXX.com</u> . XXX denotes the<br>domain name when this mode is turned ON;<br>when this mode is turned OFF, enter the IP<br>address format in XXX. |  |
| Server Address         | IP address of the ADMS server.                                                                                                    |  |
| Server Port            | Port used by the ADMS server.                                                                                                    |  |
| Enable Proxy<br>Server | Method of enabling proxy. To enable proxy,<br>please set the IP address and port number of<br>the proxy server.                                                                                                    |  |

#### 6.7 Wiegand Setup

 Wiegand Setup

 Read Wiegand Format

 Wiegand Output

 Card format detect automatically

To set the Wiegand output parameters, tap **Wiegand Setup** on the **Comm. Settings** interface.

#### 6.7.1 Read Wiegand Format

| •                    | Wiegand Setup |  |
|----------------------|---------------|--|
| Read Wiegand Form    | at            |  |
| Wiegand Output       |               |  |
| Card format detect a | utomatically  |  |
|                      |               |  |
|                      |               |  |
|                      |               |  |

| •      | Wiegand Options |              |
|--------|-----------------|--------------|
| 26Bits |                 | IntWiegand26 |
| 34Bits |                 | no using     |
|        |                 |              |
|        |                 |              |
|        |                 |              |
|        |                 |              |
|        |                 |              |

Set the Wiegand format matching the card module of the device. After a unified Wiegand format is used, correct card numbers can be read. The Wiegand format can be set to **IntWiegand26**, **IntWiegand26**, **IntWiegand26**, **IntWiegand34**, or **IntWiegand34** so that card numbers read by the device are in the preset format.

| Wiegand Format | Description                                                                                  |
|----------------|----------------------------------------------------------------------------------------------|
| IntWiegand26   | ECCCCCCCCCCCCCCCCO                                                                           |
|                | This is composed of 26 binary numbers, with bit 1 being the even parity check bit for bits   |
|                | 2-13 and bit 26 being the odd parity check bit for bits 14-25 and bits 2-15 being the card   |
|                | number.                                                                                      |
| IntWiegand26a  | ESSSSSSSCCCCCCCCCCCC                                                                         |
|                | This is composed of 26 binary numbers, with bit 1 being the even parity check bit for bits   |
|                | 2-13, bit 26 being the odd parity check bit for bits 14-25, bits 2-9 being the area code and |
|                | bits 10-15 being the card number.                                                            |
| IntWiegand34   | ECCCCCCCCCCCCCCCCCCCCCC                                                                      |
|                | This is composed of 34 binary numbers, with bit 1 being the even parity check bit for bits   |
|                | 2-17 and bit 34 being the odd parity check bit for bits 18-33 and bits 2-15 being the card   |
|                | number.                                                                                      |
| IntWiegand34a  | ESSSSSSSCCCCCCCCCCCCCCCCC                                                                    |
|                | This is composed of 34 binary numbers, with bit 1 being the even parity check bit for bits   |
|                | 2-17, bit 34 being the odd parity check bit for bits 18-33, bits 2-9 being the area code and |
|                | bits 10-15 being the card number.                                                            |

**Note:** C stands for card number, E stands for even parity check, and O stands for odd parity check. **Note:** This item is available for ID card machine but not MF card machine.

#### 6.7.2 Wiegand Output

Tap Wiegand Output on the Wiegand Setup interface.

| *                   | Wiegand Options | Ēt₊  |
|---------------------|-----------------|------|
| Wiegand Format      |                 |      |
| wiegand output bits |                 | 26   |
| Failed ID           |                 | 0    |
| Site Code           |                 | -1   |
| Pulse Width(us)     |                 | 100  |
| Pulse interval(us)  |                 | 1000 |

| *                   | Wiegand Options | Ēt₽     |
|---------------------|-----------------|---------|
| wiegand output bits |                 | 26      |
| Failed ID           |                 | 0       |
| Site Code           |                 | -1      |
| Pulse Width(us)     |                 | 100     |
| Pulse interval(us)  |                 | 1000    |
| ІД Туре             |                 | User ID |

| Menu Item              | Description                                                                                 |
|------------------------|---------------------------------------------------------------------------------------------|
| Wiegand Format         | Users can select the standard Wiegand formats built in the system. Although multiple        |
| wiegand Format         | choices are supported, the actual format is determined by Wiegand output bits.              |
|                        | Number of bits of Wiegand data. After choosing [Wiegand output bits], the device will       |
| Wingand output         | use the set number of bits to find the suitable Wiegand format in [Wiegand Format].         |
| Wiegand output<br>bits | For example, If Wiegand26, Wiegand34a, Wiegand36, Wiegand37a or Wiegand50 is                |
| DITS                   | selected in Wiegand Format but Wiegand output bits is set to 36, the Wiegand36              |
|                        | format takes effect.                                                                        |
| Failed ID              | It is defined as the output value of failed user verification. The output format depends    |
|                        | on the <b>[Wiegand Format]</b> setting. The default value ranges from 0 to 65535.           |
| Site Code              | It is similar to device ID except that it can be set manually and repeatable with different |
| Sile Code              | devices. The default value ranges from 0 to 256.                                            |
|                        | The width of pulse sent by Wiegand. The default value is 100 microseconds, which can        |
| Pulse Width (us)       | be adjusted within the range of 20 to 100 microseconds.                                     |
| Pulse Interval         | The default value is 1000 microseconds, which can be adjusted within the range of 200       |
| (us)                   | to 20000 microseconds.                                                                      |
| ID Type                | Output content after successful verification. User ID or card number can be chosen.         |

#### Definitions of Various General Wiegand Formats:

| Wiegand Format | Definition                                                                                                    |
|----------------|----------------------------------------------------------------------------------------------------|
| Wiegand26      | ECCCCCCCCCCCCCCCCO                                                                                                    |
|                | Consists of 26 bits of binary code. The 1 <sup>st</sup> bit is the even parity bit of the 2 <sup>nd</sup> to 13 <sup>th</sup> bits,                         |
|                | while the 26 <sup>th</sup> bit is the odd parity bit of the 14 <sup>th</sup> to 25 <sup>th</sup> bits. The 2 <sup>nd</sup> to 25 <sup>th</sup> bits are the |
|                | card number.                                                                                                    |
| Wiegand26a     | ESSSSSSSCCCCCCCCCCCC                                                                                                    |
|                | Consists of 26 bits of binary code. The 1 <sup>st</sup> bit is the even parity bit of the 2 <sup>nd</sup> to 13 <sup>th</sup> bits,                         |
|                | while the 26 <sup>th</sup> bit is the odd parity bit of the 14 <sup>th</sup> to 25 <sup>th</sup> bits. The 2 <sup>nd</sup> to 9 <sup>th</sup> bits are the  |
|                | site code, while the 10 <sup>th</sup> to 25 <sup>th</sup> bits are the card number.                                                                         |
| Wiegand34      | ECCCCCCCCCCCCCCCCCCCCCC                                                                                                    |
|                | Consists of 34 bits of binary code. The 1 <sup>st</sup> bit is the even parity bit of the 2 <sup>nd</sup> to 17 <sup>th</sup> bits,                         |
|                | while the 34 <sup>th</sup> bit is the odd parity bit of the 18 <sup>th</sup> to 33 <sup>rd</sup> bits. The 2 <sup>nd</sup> to 25 <sup>th</sup> bits are the |
|                | card number.                                                                                                    |

| Wiegand34a  | ESSSSSSSCCCCCCCCCCCCCCCCC                                                                                                    |
|-------------|----------------------------------------------------------------------------------------------------|
|             | Consists of 34 bits of binary code. The 1 <sup>st</sup> bit is the even parity bit of the 2 <sup>nd</sup> to 17 <sup>th</sup> bits,                          |
|             | while the 34 <sup>th</sup> bit is the odd parity bit of the 18 <sup>th</sup> to 33 <sup>rd</sup> bits. The 2 <sup>nd</sup> to 9 <sup>th</sup> bits are the   |
|             | site code, while the 10 <sup>th</sup> to 25 <sup>th</sup> bits are the card number.                                                                          |
| Wiegand 36  | OFFFFFFFFFFFFFFFFFFFFFFFFFFFFFFFFFFFFFF                                                                                                    |
|             | Consists of 36 bits of binary code. The 1 <sup>st</sup> bit is the odd parity bit of the 2 <sup>nd</sup> to 18 <sup>th</sup> bits,                           |
|             | while the 36 <sup>th</sup> bit is the even parity bit of the 19 <sup>th</sup> to 35 <sup>th</sup> bits. The 2 <sup>nd</sup> to 17 <sup>th</sup> bits are the |
|             | device code, the 18 <sup>th</sup> to 33 <sup>rd</sup> bits are the card number, and the 34 <sup>th</sup> to 35 <sup>th</sup> bits are the                    |
|             | manufacturer code.                                                                                                    |
| Wiegand36a  | EFFFFFFFFFFFFFFFFFFFFFFFFFFFFFFFFFFFFFF                                                                                                    |
|             | Consists of 36 bits of binary code. The 1 <sup>st</sup> bit is the even parity bit of the 2 <sup>nd</sup> to 18 <sup>th</sup> bits,                          |
|             | while the 36 <sup>th</sup> bit is the odd parity bit of the 19 <sup>th</sup> to 35 <sup>th</sup> bits. The 2 <sup>nd</sup> to 19 <sup>th</sup> bits are the  |
|             | device code, and the 20 <sup>th</sup> to 35 <sup>th</sup> bits are the card number.                                                                          |
| Wiegand 37  | OMMMMSSSSSSSSSSSCCCCCCCCCCCCCCCC                                                                                                    |
|             | Consists of 37 bits of binary code. The 1 <sup>st</sup> bit is the odd parity bit of the 2 <sup>nd</sup> to 18 <sup>th</sup> bits,                           |
|             | while the 37 <sup>th</sup> bit is the even parity bit of the 19 <sup>th</sup> to 36 <sup>th</sup> bits. The 2 <sup>nd</sup> to 4 <sup>th</sup> bits are the  |
|             | manufacturer code, the 5 <sup>th</sup> to 16 <sup>th</sup> bits are the site code, and the 21 <sup>st</sup> to 36 <sup>th</sup> bits are the                 |
|             | card number.                                                                                                    |
| Wiegand 37a | EMMMFFFFFFFFFFSSSSSSCCCCCCCCCCCCC                                                                                                    |
|             | Consists of 37 bits of binary code. The 1 <sup>st</sup> bit is the even parity bit of the 2 <sup>nd</sup> to 18 <sup>th</sup> bits,                          |
|             | while the 37 <sup>th</sup> bit is the odd parity bit of the 19 <sup>th</sup> to 35 <sup>th</sup> bits. The 2 <sup>nd</sup> to 4 <sup>th</sup> bits are the   |
|             | manufacturer code, 5 <sup>th</sup> to 14 <sup>th</sup> bits are the device code, 15 <sup>th</sup> to 20 <sup>th</sup> bits are the site                      |
|             | code, and the 21 <sup>st</sup> to 36 <sup>th</sup> bits are the card number.                                                                                 |
| Wiegand 50  | ESSSSSSSSSSSSSSSCCCCCCCCCCCCCCCCCCCCCCC                                                                                                    |
|             | Consists of 50 bits of binary code. The 1 <sup>st</sup> bit is the even parity bit of the 2 <sup>nd</sup> to 25 <sup>th</sup> bits,                          |
|             | while the 50 <sup>th</sup> bit is the odd parity bit of the 26 <sup>th</sup> to 49 <sup>th</sup> bits. The 2 <sup>nd</sup> to 17 <sup>th</sup> bits are the  |
|             | site code, and 18 <sup>th</sup> to 49 <sup>th</sup> bits are the card number.                                                                                |
|             |                                                                                                    |

C denotes card number, E denotes even parity bit, O denotes odd parity bit, F denotes device code, M denotes manufacturer code, P denotes parity bit, and S denotes site code.

#### 6.7.3 Card Format Detect Automatically

[Card Format Detect Automatically] aims at assisting user with quickly detecting the card type and its corresponding format. Various card formats are present in the device. After card swiping, the system will read the card number and compares the detected card number with different card formats. The user only need to choose the item equivalent to the actual card number, and set the format as the Wiegand format for the device. This function is also applicable to card reading function and auxiliary Wiegand reader.

Card number obtained based on the IntWiegnad26 format

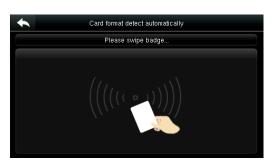

The Wiegand format and parsed card number are automatically detected.

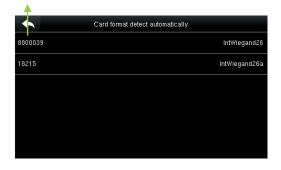

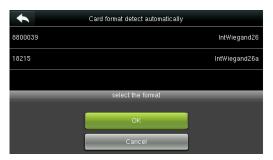

Select the number consistent with the actual card number, and the corresponding format is the Wiegand format which should be selected for reading this type of card.

# 7. System Settings

Set related system parameters to maximize the performance of the device. Tap [**System**] on the main menu interface.

|          | System      |
|----------|-------------|
| $\odot$  | Date Time   |
|          | Attendance  |
| $\Theta$ | Face        |
| @        | Fingerprint |
| 5        | Reset       |
| H        | USB Upgrade |

## 7.1 Date/Time Settings

Tap **Date Time** on the **System** interface.

| *                    | Date Time |            |
|----------------------|-----------|------------|
| Set Date             |           | 2016-01-26 |
| Set Time             |           | 18:02:52   |
| 24-Hour Time         |           | ON         |
| Date Format          |           | YYYY-MM-DD |
| Daylight Saving Time |           | OFF        |
|                      |           |            |

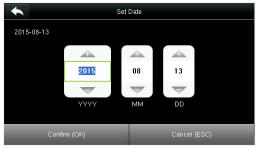

1. Tap Set Date.

2. Press **Page Up** and **Page Down** to set the year, month and day, and then press **Confirm (OK)**.

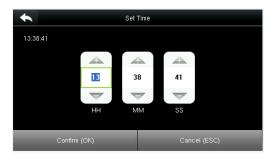

3. Tap **Set Time** on the Date Time interface and press **Page Up** and **Page Down** to set the hour, minute and second.

| •                    | Date Time  |
|----------------------|------------|
| Set Date             | 2015-08-13 |
| Set Time             | 13:38:41   |
| 24-Hour Time         | ON         |
| Date Format          | YYYY-MM-DD |
| Daylight Saving Time | OFF        |
|                      |            |

4. Tap **24-Hour Time** to choose whether to enable this format.

| *        | Date Format | Ξt∔ |
|----------|-------------|-----|
| YY-MM-DD |             |     |
| YY/MM/DD |             |     |
| YY.MM.DD |             |     |
| MM-DD-YY |             |     |
| MM/DD/YY |             |     |
| MM.DD.YY |             |     |

5. Tap **Date Format** on the **Date Time** interface to select the date display format.

| •            | Daylight Saving Mode |  |
|--------------|----------------------|--|
| By date/time |                      |  |
| By week/day  |                      |  |
|              |                      |  |
|              |                      |  |
|              |                      |  |
|              |                      |  |

7. Select a daylight saving mode.

## 7.2 Attendance Parameters

Tap **Attendance** on the **System** interface.

| •                         | Attendance | ≡t∔      |
|---------------------------|------------|----------|
| Duplicate Punch Period(m) |            | 1        |
| Camera Mode               |            | No photo |
| Display User Photo        |            | ON       |
| Alphanumeric User ID      |            | OFF      |
| Attendance Log Alert      |            | 99       |
| Cyclic Delete ATT Data    |            | Disabled |

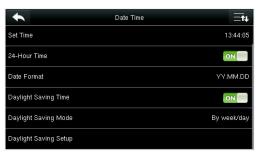

6. Tap **Daylight Saving Time** to choose whether to enable the daylight saving time.

| •          | Daylight Saving Setup |
|------------|-----------------------|
| Start Date | 06-01                 |
| Start Time | 00:00                 |
| End Date   | 06-01                 |
| End Time   | 00:00                 |
|            |                       |
|            |                       |

8. Set when to start and end the daylight saving time.

| •                                | Attendance | ≣t∔      |
|----------------------------------|------------|----------|
| Cyclic Delete ATT Photo          |            | Disabled |
| Cyclic Delete Blacklist Photo    |            | Disabled |
| Confirm Screen Delay(s)          |            | 3        |
| Face detect interval(s)          |            | 0        |
| Save Illegal Verification Record |            | OFF      |
| Expiration Rule                  |            | OFF      |

| Menu Item                     | Description                                                                                                    |  |  |
|-------------------------------|----------------------------------------------------------------------------------------------------|--|--|
| Duplicate Punch<br>Period (m) | Within a set time period (unit: minutes), the duplicated attendance logs will not be reserved (value ranges from 1 to 999999 minutes). |  |  |
|                               | To set whether to take and save pictures in verification; applicable to all users. The following 5 modes are included:                 |  |  |
|                               | No Picture: No picture is taken in user verification.                                                                                  |  |  |
| Camera Mode                   | Take picture, no save: Picture is taken but not saved in verification.                                                                 |  |  |
|                               | Take picture and save: Picture is taken and saved in verification.                                                                     |  |  |
|                               | Save on successful verification: Picture is taken and saved in successful verification.                                                |  |  |
|                               | Save on failed verification: Picture is taken and saved in failed verification.                                                        |  |  |
| Display User                  | To set user picture to be displayed when a user passes verification. Turn it [ON] to                                                   |  |  |
| Picture                       | display user picture and <b>[OFF]</b> to disable it.                                                                                   |  |  |
| Alphanumeric<br>User ID       | Whether to support letters in employee ID.                                                                                             |  |  |

| Menu Item                              | Description                                                                                                    |  |  |
|----------------------------------------|----------------------------------------------------------------------------------------------------|--|--|
| Attendance Log<br>Alert                | When the remaining storage is smaller than the set value, the device will automatically alert users to the remaining storage information. It can be disabled or set to a value ranged from 1 to 9999.                                             |  |  |
| Cyclic Delete ATT<br>Data              | The number of attendance logs allowed to be deleted in one time when the maximum storage is attained. It can be disabled or set to a value ranged from 1 to 999.                                                                                  |  |  |
| Cyclic Delete ATT<br>Picture           | The number of attendance pictures allowed to be deleted in one time when the maximum storage is attained. It can be disabled or set to a value ranged from 1 to 99.                                                                               |  |  |
| Confirm Screen<br>Delay(s)             | The display of the verification information interface after verification. Value ranges from 1 to 9 seconds.                                                                                                    |  |  |
| Face Detect<br>Interval (s)            | To set the face comparison interval as required, within the range of 0-9 s.                                                                                                    |  |  |
| Save Illegal<br>Verification<br>Record | To set if failed verifications, such as those caused by access in invalid Time Schedules or illegal Combined Verification, will be saved when the advanced access control function is turned on.                                                  |  |  |
| Expiration Rule                        | Whether to enable the expiration rule. If yes, conduct the expiration settings, including: retaining user information, and not saving attendance record; retaining user information, and saving attendance record; and deleting user information. |  |  |

## 7.3 Face Parameters

Tap Face on the System interface.

| •                   | Face |     |
|---------------------|------|-----|
| 1:1 Match Threshold |      | 75  |
| 1:N Match Threshold |      | 82  |
| Exposure            |      | 300 |
| Quality             |      | 80  |

|        |          | Mat | ch Threshold |
|--------|----------|-----|--------------|
| FRR    | FAR      | 1:N | 1:1          |
| High   | Low      | 85  | 80           |
| Mediur | n Medium | 82  | 75           |
| Low    | High     | 80  | 70           |

| Menu Item    | Description                                                                                                    |  |
|--------------|----------------------------------------------------------------------------------------------------|--|
|              | Under 1:1 Verification Method, only when the similarity between the verifying face and                                                                                                    |  |
| 1:1 Match    | the user's registered faces is greater than this value can the verification succeed. The                                                                                                    |  |
| Threshold    | valid value range is 70-120, with larger threshold leading to lower misjudgment rate and                                                                                                    |  |
|              | higher rejection rate, and vice versa.                                                                                                    |  |
|              | Under 1:N Verification Method, only when the similarity between the verifying face and                                                                                                    |  |
| 1:N Match    | all registered faces is greater than this value can the verification succeed. The valid value range is 80-120, with larger threshold leading to lower misjudgment rate and higher rejection rate, and vice versa. |  |
| Threshold    |                                                                                                    |  |
|              |                                                                                                    |  |
| Detect False |                                                                                                    |  |
| Face         | When this function is enabled, the device automatically deletes the false face.                                                                                                    |  |
| Exposure     | This parameter is used to set the exposure value of the camera.                                                                                                    |  |
| Quality      | This parameter is used to set a quality threshold for the facial images obtained. The FFR                                                                                                    |  |

| Menu Item | Description                                                                                                    |  |
|-----------|----------------------------------------------------------------------------------------------------|--|
|           | terminal accepts the facial images and processes them by adopting the facial algorithr<br>when their quality is higher than the threshold; otherwise, it filters these facial images.                                                   |  |
| Note      | Improper adjustment of the Exposure and Quality parameters may severely affect the performance of the FFR terminal. Please adjust the Exposure parameter only under the guidance of the after-sales service personnel from our company. |  |

# 7.4 Fingerprint Parameters

Tap **Fingerprint** on the **System** interface.

| Fingerprint           |        |
|-----------------------|--------|
| 1:1 Match Threshold   | 15     |
| 1:N Match Threshold   | 35     |
| FP Sensor Sensitivity | Medium |
| Live Detection        | ON     |
| 1:1 Retry Times       | 3      |
| Fingerprint Image     | None   |

|        | _        | Match Threshold |     |  |
|--------|----------|-----------------|-----|--|
| FRR    | FAR      | 1:N             | 1:1 |  |
| High   | Low      | 45              | 25  |  |
| Medium | n Medium | n 35            | 15  |  |
| Low    | High     | 25              | 10  |  |
|        |          |                 |     |  |

| Menu Item                | Description                                                                                                    |  |
|--------------------------|----------------------------------------------------------------------------------------------------|--|
| 1:1 Match<br>Threshold   | Under 1:1 Verification Method, only when the similarity between the verifying fingerprint and the user's registered fingerprint is greater than this value can the verification succeed.                                                                                                    |  |
| 1:N Match<br>Threshold   | Under 1:N Verification Method, only when the similarity between the verifying fingerprint and all registered fingerprints is greater than this value can the verification succeed.                                                                                                    |  |
| FP Sensor<br>Sensitivity | To set the sensibility of fingerprint collection. It is recommended to use the default level<br>" <b>Medium</b> (When the environment is dry, resulting in slow fingerprint detection, you can<br>set the level to " <b>High</b> (to raise the sensibility; when the environment is humid, making it<br>hard to identify the fingerprint, you can set the level to " <b>Low</b> ). |  |
| Live Detection           | Select whether to open the Live ID function. Open live ID function, that is, open the fingerprint anti false function. After opening, when registering or verifying fingerprints the device will be identified to the false fingerprint, so that the registration failed or verified not be passed.                                                                                |  |
| 1:1 Retry Times          | <b>1:1 Retry Times:</b> In 1:1 Verification or Password Verification, users might forget the registered fingerprint or password, or press the finger improperly. To reduce the process of re-entering user ID, retry is allowed.                                                                                                    |  |
| Fingerprint<br>Image     | To set whether to display the fingerprint image on the screen in registration or verification. Four choices are available:<br>Show for enroll: to display the fingerprint image on the screen only during registration.<br>Show for match: to display the fingerprint image on the screen only during comparison.                                                                  |  |

| Menu Item | Description                                                                       |  |
|-----------|-----------------------------------------------------------------------------------|--|
|           | Show for enroll and match: to display the fingerprint image on screen both during |  |
|           | registration and comparison.                                                      |  |
|           | Not show for enroll or match: not to display the fingerprint image in any case.   |  |

# 7.5 Reset to Factory Settings

Reset data such as communication settings and system settings to factory settings.

Tap Reset on the System interface.

|         |            | System        |  |
|---------|------------|---------------|--|
| $\odot$ | Date Time  |               |  |
|         | Attendance |               |  |
|         | Face       |               |  |
|         |            | Reset?Restart |  |
|         |            |               |  |
|         |            | ок            |  |
|         |            | Cancel        |  |

Press [OK] to finish the reset setting.

# 7.6 USB Upgrade

With this option, the device firmware can be upgraded by using the upgrade file in a USB disk. Before conducting this operation, ensure that the USB disk is properly inserted into the device and contains the correct upgrade file.

If no USB disk is inserted in, the system gives the following prompt after you tap **USB Upgrade** on the **System** interface.

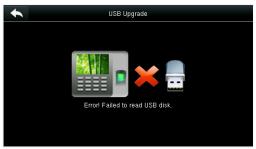

**NOTE:** If upgrade file is needed, please contact out technical support. Firmware upgrade is not recommenced under normal circumstances.

# **8 Personalize Settings**

Conduct related settings of user interface, voice, bell schedule, punch state options, and customize shortcut keys.

Tap [**Personalize**] on the main menu interface.

| • | Personalize           |
|---|-----------------------|
|   | User Interface        |
|   | Voice                 |
|   | Bell Schedules        |
| ¢ | Punch State Options   |
| U | Shortcut Key Mappings |
|   |                       |

# 8.1 User Interface Settings

You can customize the display style of the home interface.

Tap User Interface on the Personalize interface.

| •                          | User Interface | Ξŧ₽      |
|----------------------------|----------------|----------|
| Wallpaper                  |                |          |
| Language                   |                | English  |
| Lock Power Key             |                | OFF      |
| Menu Screen Timeout(s)     |                | Disabled |
| Idle Time To Slide Show(s) |                | 60       |
| Slide Show Interval(s)     |                | 30       |

| *                          | User Interface | Ēt₊      |
|----------------------------|----------------|----------|
| Menu Screen Timeout(s)     |                | Disabled |
| Idle Time To Slide Show(s) |                | 60       |
| Slide Show Interval(s)     |                | 30       |
| Idle Time To Sleep(m)      |                | 30       |
| Main Screen Style          |                | Style 1  |
| Company Name               |                |          |

| Menu Item                   | Description                                                                                                    |  |
|-----------------------------|----------------------------------------------------------------------------------------------------|--|
| Wallpaper                   | Select the wallpaper of main screen as required, you can find wallpapers of various styles in the device.                                                                                                    |  |
| Language                    | Select the language of device as required.                                                                                                    |  |
| Lock Power Key              | To set whether to lock the power key. When this function is enabled, pressing<br>the power key does not work. When this function is disabled, the system<br>shuts down after you press the power key for three seconds.                          |  |
| Menu Screen Timeout (s)     | When there is no operation in the menu interface and the time exceeds the set value, the device will automatically exit to the initial interface. You can disable it or set the value to 60~99999 seconds.                                       |  |
| Idle Time To Slide Show (s) | When there is no operation in the initial interface and the time exceeds the set value, a slide show will be shown. It can be disabled (set to " <b>None</b> or set to 3~999 seconds.                                                            |  |
| Slide Show Interval (s)     | This refers to the interval between displaying different slide show pictures. It can be disabled or set to 3~999 s.                                                                                                    |  |
| Idle Time To Sleep (m)      | When there is no operation in the device and the set Sleep Time is attained,<br>the device will enter standby mode. Press any key or finger to cancel standby<br>mode. You can disable this function, or set the value to 1~999 minutes. If this |  |

| function is turned to [Disabled], the device will not enter standby |                                                             |
|---------------------------------------------------------------------|-------------------------------------------------------------|
| Main Screen Style                                                   | Choosing the position and ways of the clock and status key. |

## 8.2 Voice Settings

Tap User Interface on the Personalize interface.

|               | Voice      |
|---------------|------------|
| Voice Prompt  | ON         |
| Touch prompts | ON         |
| Volume        | 70         |
| UNDEFINE_X    | ON         |
| UNDEFINE_X    | ON         |
| UNDEFINE_X    | UNDEFINE_X |

| Menu<br>Item | Description                                   |
|--------------|-----------------------------------------------|
| Voice        | Select whether to enable voice prompts during |
| Prompt       | operating, press [ON] to enable it.           |
| Touch        | Select whether to enable keyboard voice while |
| Prompt       | pressing keyboard, press [ON] to enable it.   |
| Volume       | Set the volume of device.                     |

# 8.3 Bells Settings

Many companies choose to use bell to signify on-duty and off-duty time. When reaching the scheduled time for bell, the device will play the selected ringtone automatically until the ringing duration is passed.

## 8.3.1 Add a Bell

Tap Bell Schedules on the Personalize interface.

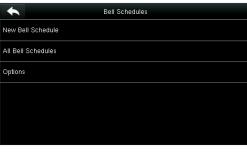

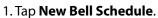

| 14:03                                   |  |
|-----------------------------------------|--|
|                                         |  |
|                                         |  |
| 14 03                                   |  |
| $\overline{\nabla}$ $\overline{\nabla}$ |  |
| НН ММ                                   |  |
|                                         |  |
| Confirm (OK) Cancel (ESC)               |  |

#### 3. Set **Bell Time**.

| + | N          | Ring Tone | ≡t∔ |
|---|------------|-----------|-----|
| 0 | bell01.wav |           |     |
| ۲ | bell02.wav |           |     |
| ۲ | bell03.wav |           |     |
| 0 | bell04.wav |           |     |
| ۲ | bell05.wav |           |     |
| 0 | bell06.wav |           |     |

| •                      | New Bell Schedule |
|------------------------|-------------------|
| Bell Status            | ON                |
| Bell Time              |                   |
| Repeat                 | Never             |
| Bell Type              | Internal Bell     |
| Ring Tone              | bell01.wav        |
| internal bell delay(s) | 5                 |
|                        |                   |

2. Tap Bell Status to enable the bell status.

| •           | Repeat | ≡t∔ |
|-------------|--------|-----|
| 🗹 Monday    |        |     |
| 🔲 Tuesday   |        |     |
| 🔲 Wednesday |        |     |
| 🗹 Thursday  |        |     |
| 🗌 Friday    |        |     |
| 🗌 Saturday  |        |     |
|             |        |     |

#### 4. Set Repeat.

|              | internal bell delay(s) |  |
|--------------|------------------------|--|
| <b>5</b>     |                        |  |
| 10           |                        |  |
| 15           |                        |  |
| 20           |                        |  |
| 25           |                        |  |
| User Defined |                        |  |

#### 5. Select a ring tone.

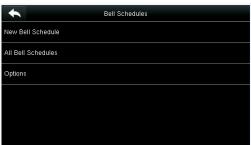

7. Return to the **Bell Schedules** interface and tap **All Bell Schedules**.

#### 6. Select the internal bell delay.

|       | All Bell Schedules | ∃t∔ |
|-------|--------------------|-----|
| 16:59 |                    |     |
| 16:59 |                    | 1   |
| 16:59 |                    | 1   |
| 17:00 |                    | 1   |
| 17:00 |                    | 1   |
| 14:03 |                    | Ń   |

8. The added bells are displayed in a list.

#### 8.3.2 Edit a Bell

On the All Bell Schedules interface, tap the bell item to be edited.

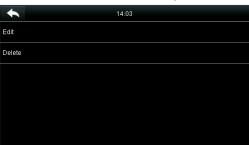

Tap **Edit**.

 Bell Status
 Image: Comparison of Comparison of Compariso

Edit

+

The editing method is the same as that of a new bell, and not described here.

#### 8.3.3 Delete a Bell

On the All Bell Schedules interface, tap a bell item to be deleted.

|        | 14:03                    |  |
|--------|--------------------------|--|
| Edit   |                          |  |
| Delete |                          |  |
|        |                          |  |
|        | Are you sure to execute? |  |
|        | Yes                      |  |
|        | No                       |  |

Tap **Delete** and select [**Yes**] to delete the bell.

| •     | All Bell Schedules | ∃t∔ |
|-------|--------------------|-----|
| 09:44 |                    | 1   |
| 16:59 |                    | -   |
| 16:59 |                    |     |
| 16:59 |                    |     |
| 16:59 |                    | -   |
| 17:00 |                    | 1   |

The bell is deleted successfully.

## 8.4 Punch States Settings

Tap Punch State Options on the Personalize interface.

| Punch State Options  |
|----------------------|
| Manual and Auto Mode |
| 10                   |
| OFF                  |
|                      |
|                      |
|                      |
|                      |

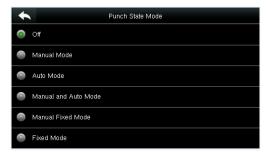

| Menu Item               | Description                                                                                                    |
|-------------------------|----------------------------------------------------------------------------------------------------|
|                         | Select a punch state mode, which can be:                                                                                                    |
|                         | Off: To disable the punch state key function. The punch state key set under Shortcut                                                                     |
|                         | Key Mappings menu will become invalid.                                                                                                    |
|                         | 1. Manual Mode: To switch the punch state key manually, and the punch state key                                                                          |
|                         | will disappear after <b>Punch State Timeout</b> .                                                                                                    |
|                         | 2. Auto Mode: After this mode is chosen, set the switching time of punch state key                                                                       |
|                         | in Shortcut Key Mappings; when the switching time is reached, the set punch                                                                              |
|                         | state key will be switched automatically.                                                                                                    |
| Punch State Mode        |                                                                                                    |
|                         | Manual and Auto Mode: Under this mode, the main interface will display the                                                                               |
|                         | auto-switching punch state key, meanwhile supports manually switching punch                                                                              |
|                         | state key. After timeout, the manually switching punch state key will become                                                                             |
|                         | auto-switching punch state key.                                                                                                    |
|                         | <b>Manual Fixed Mode:</b> After punch state key is manually switched, the punch state key will remain unchanged until being manually switched next time. |
|                         | Fixed Mode: Only the fixed punch state key will be shown and it cannot be switched.                                                                      |
| Punch State             | The timeout time of the display of punch state. The value ranges from 5~999                                                                              |
| Timeout (s)             | seconds.                                                                                                    |
| Punch State<br>Required | Whether an attendance state must be selected during verification.                                                                                        |

# **8.5 Shortcut Keys Settings**

Shortcut keys can be defined as punch state keys or menu function key. When the device is on the main interface, pressing the set shortcut key will display the attendance state or enter the menu operation interface.

Tap Shortcut Key Mappings on the Personalize interface.

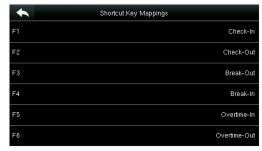

1. Tap the shortcut key to be set (For the Tap the shortcut key to be set (For the name of corresponding key, refer section 1.5 Initial Interface).

| Punch State Value      |   |     |        |  |
|------------------------|---|-----|--------|--|
| Please input (0 ~ 250) |   |     |        |  |
|                        |   |     |        |  |
| 1                      | 2 | 3   | ⊠      |  |
| 4                      | 5 | 6   | ^      |  |
| 7                      | 8 | 9   | $\sim$ |  |
| ESC                    | 0 | 123 | ОК     |  |

3. Set the state value (value range 0-250).

| + | Name         |
|---|--------------|
| ۲ | User Defined |
| 0 | Check-In     |
|   |              |
|   |              |
|   |              |
|   |              |

6. Set the state key name.

| *                 | F1                  |
|-------------------|---------------------|
| Punch State Value | ٥                   |
| Function          | Punch State Options |
| Name              | Check-In            |
| Set Switch Time   |                     |
|                   |                     |
|                   |                     |

2. The shortcut key setting interface is displayed.

| + | N                   | Function | i⊒t i⊒t |
|---|---------------------|----------|---------|
| 0 | Undefined           |          |         |
| 0 | Punch State Options |          |         |
| 0 | New User            |          |         |
| 0 | All Users           |          |         |
| 0 | Ethernet            |          |         |
| 0 | Serial Comm         |          |         |
|   |                     |          |         |

4. Set corresponding function for this touch key.

| Name                |   |   |   |   |   |   |   |     |
|---------------------|---|---|---|---|---|---|---|-----|
| Check-In            |   |   |   |   |   |   |   |     |
|                     |   |   |   |   |   |   |   | ESC |
|                     |   |   |   |   |   |   |   |     |
| Q W E R T Y U I O P |   |   |   |   |   |   |   |     |
| А                   | S | D | F | G | Н | J | К | L   |
| ¢                   | Z | Х | С | V | В | Ν | М | ×   |
| 123                 | E | N |   |   |   |   |   | ОК  |

7. Customize and enter a name.

| 15.08.13 14:37 | à i 🛃 🛱 🥱 🕅 🐌 |
|----------------|---------------|
|                |               |
| Add New User   | Break-In      |
| Check-Out      | Overtime-In   |
| Break-Out      | Overtime-Out  |
|                | (.            |
|                |               |

9. Tap the main interface to show the shortcut menu.

Tap the attendance state to make a switch. Tap the function to rapidly access the function settings. (Tap F1 **New User** to rapidly access this menu.)

# 9 Data Mgt.

To manage data in the device, which includes delete data, backup data and restore data.

Tap **Data Mgt.** on the main menu interface.

| •     | Data Mgt.    |
|-------|--------------|
| 9¥X   | Delete Data  |
| 0,339 | Backup Data  |
| ŝ     | Restore Data |
|       |              |
|       |              |
|       |              |
|       |              |

## 9.1 Delete Data

Tap **Delete Data** on the **Data Mgt.** interface.

| Celete Data             | ≡t∔ |
|-------------------------|-----|
| Delete Attendance Data  |     |
| Delete Attendance Photo |     |
| Delete Blacklist Photo  |     |
| Delete All Data         |     |
| Delete Admin Role       |     |
| Delete Access Control   |     |

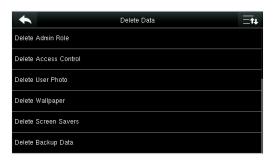

| Menu Item                    | Description                                                                                                  |
|------------------------------|----------------------------------------------------------------------------------------------------|
| Delete Attendance Data       | To delete all attendance data in the device.                                                                 |
| Delete Attendance<br>Picture | To delete all users' attendance pictures in the device.                                                      |
| Delete Blacklist Picture     | To delete all blacklisted pictures in the device, which means the pictures taken after failed verifications. |
| Delete All Data              | To delete all user information, fingerprints and attendance logs etc.                                        |
| Delete Admin Role            | To make all Administrators become Normal Users.                                                              |
| Delete Access Control        | To delete all access data.                                                                                   |
| Delete User Picture          | To delete all user pictures in the device.                                                                   |
| Delete Wallpaper             | To delete all wallpapers in the device.                                                                      |
| Delete Screen Savers         | To delete all screen savers in the device.                                                                   |
| Delete Backup Data           | To delete all backup data.                                                                                   |

**Note:** When deleting the attendance record, attendance picture or blacklist picture, you can select **Delete All** or **Delete by Time Range**. When **Delete by Time Range** is selected, you need to set the time range for data deletion.

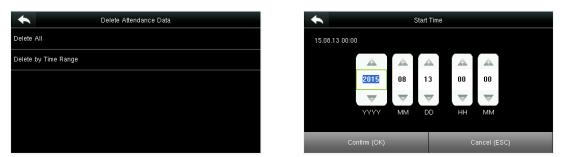

Select Delete by Time Range.

Set the time range and tap **Confirm (OK)**.

## 9.2 Data Backup

To backup the business data, or configuration data to the device or U-disk.

Tap Backup Data on the Data Mgt. interface.

| •                  | Backup Data |
|--------------------|-------------|
| Backup to Device   |             |
| Backup to USB Disk |             |
|                    |             |
|                    |             |
|                    |             |
|                    |             |

1. Select **Backup to Device**.

| *              | Backup to Device          |
|----------------|---------------------------|
| Backup Content | Business Data System Data |
| Backup Notes   |                           |
| Backup start   |                           |
|                |                           |
|                |                           |
|                |                           |

2. Tap Backup Content.

|                 | Backup Content |
|-----------------|----------------|
| 🗹 Business Data |                |
| 🗹 System Data   |                |
|                 |                |
|                 |                |
|                 |                |
|                 |                |
|                 |                |

3. Select the content to be backed up.

| A Backup Notes |              |  |
|----------------|--------------|--|
| [              |              |  |
|                |              |  |
|                |              |  |
|                |              |  |
| Confirm (OK)   | Cancel (ESC) |  |

4. Make a backup remark. (This step is optional.)

| •              | Backup to Device  |                           |
|----------------|-------------------|---------------------------|
| Backup Content |                   | Business Data System Data |
| Backup Notes   |                   |                           |
| Backup start   |                   |                           |
|                | Backup in process |                           |
|                |                   |                           |

5. Tap **Backup Start**, and the backup succeeds.

Solution States A Section Action and the section of the same as that of **Backup to USB Disk**.

When you choose to save data in a USB disk, ensure that the USB disk is properly plugged into the device.

## 9.3 Data Restoration

To restore the data in the device or U disk to the device.

#### Tap **Restore Data** on the **Data Mgt.** interface.

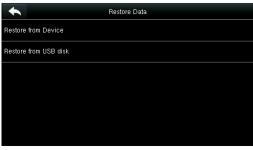

1. Tap **Restore from Device**.

| •             | Restore from Device       |
|---------------|---------------------------|
| Content       | Business Data System Data |
| Notes         |                           |
| Start Restore |                           |
|               |                           |
|               |                           |
|               |                           |
|               |                           |

3. Select the data content to be restored.

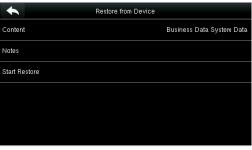

#### 2. Tap **Content**.

| •             | Restore from Device |                           |
|---------------|---------------------|---------------------------|
| Content       |                     | Business Data System Data |
| Notes         |                     |                           |
| Start Restore |                     |                           |
|               | Start Restore?      |                           |
|               |                     |                           |
|               | Yes                 |                           |
|               | No                  |                           |

4. Tap start restore and select yes to confirm restoration.

#### Solution NOTE: The operations of **Restore from Device** are the same as that of **Restore from USB Disk**.

When you choose to save data to a USB disk, ensure that the USB disk is properly plugged into the device and contains corresponding data to be restored.

# **10 Access Control**

Access Control option is used to set the Time Schedule, Holidays, Access Groups, Combined Verification etc., the related parameters for the device to control the lock and other devices.

Tap [Access Control] on the main menu interface.

|                | Access Control         |
|----------------|------------------------|
| P <sub>O</sub> | Access Control Options |
| $\odot$        | Time Schedule          |
| 7              | Holidays               |
| <u>n</u> u     | Access Groups          |
| êÊ             | Combined Verification  |
| 0)             | Duress Options         |

# To gain access, the registered user must meet the following conditions:

- 1. User's access time falls within either user's personal time zone or group time zone.
- 2. User's group must be in the access combo (when there are other groups in the same access combo, verification of members of those groups are also required to unlock the door). In default settings, new users are allocated into the first group with the default group time zone and access combo as "1(, and set in unlocking state.

# **10.1 Access Control Options Settings**

To set the parameters of the equipment control lock and related equipment.

Tap Access Control Options on the Access Control interface.

| •                     | Access Control Options | ≡t∔  |
|-----------------------|------------------------|------|
| Door Lock Delay (s)   |                        | 2    |
| Door Sensor Delay (s) |                        | 10   |
| Door Sensor Type      |                        | None |
| Door Alarm Delay(s)   |                        | 30   |
| Retry Times To Alarm  |                        | 3    |
| NC Time Period        |                        | None |

| •                    | Access Control Options | Ēt   |
|----------------------|------------------------|------|
| NC Time Period       |                        | None |
| NO Time Period       |                        | None |
| RS485 Reader         |                        | None |
| Valid holidays       |                        | OFF  |
| Speaker Alarm        |                        | OFF  |
| Reset Access Setting |                        |      |

| Menu Item                | Description                                                                                                    |
|--------------------------|----------------------------------------------------------------------------------------------------|
| Door Lock<br>Delay (s)   | The period of time of unlocking (from door opening to closing automatically) after the electronic lock receives an open signal sent from the device (value ranges from 0 to 10 seconds).s                                                                                       |
| Door Sensor<br>Delay (s) | When the door is opened, the door sensor will be checked after a time period; if the state of the door sensor is inconsistent with that of the door sensor mode, alarm will be triggered. The time period is the <b>Door Sensor Delay</b> (value ranges from 0 to 255 seconds). |
| Door Sensor<br>Type      | It includes <b>Normally Open</b> , <b>Normally Closed</b> and <b>No</b> . <b>No</b> means door sensor is not in use; <b>Normally Open</b> means the door is opened when electricity is on; <b>Normally Closed</b> means the door is closed when electricity is on.              |
| Door Alarm<br>Delay (s)  | When the state of the door sensor is inconsistent with that of the door sensor type, alarm will be triggered after a time period; this time period is the <b>Door Alarm Delay</b> (the                                                                                          |

| Menu Item               | Description                                                                                                    |
|-------------------------|----------------------------------------------------------------------------------------------------|
|                         | value ranges from 1 to 999 seconds).                                                                                                    |
| Retry Times To<br>Alarm | When the number of failed verification reaches the set value (value ranges from 1 to 9 times), the alarm will be triggered. If the set value is None, the alarm will not be triggered after failed verification. |
| NC Time Period          | To set time period for Normally Closed mode, so that no one can gain access during this period.                                                                                                    |
| NO Time Period          | To set time period for Normally Open, so that the door is always unlocked during this period.                                                                                                    |
| RS485 Reader            |                                                                                                    |
| Valid holidays          | To set if <b>NC Time Period</b> or <b>NO Time Period</b> settings are valid in set holiday time period.<br>Choose <b>[ON]</b> to enable the set <b>NC</b> or <b>NO</b> time period in holiday.                   |
| Speaker Alarm           | When the <b>[Speaker Alarm]</b> is enabled, the speaker will raise an alarm when the device is being dismantled.                                                                                                 |
| Reset Access<br>Setting | To restore access control parameters.                                                                                                    |
| Remarks                 | After setting <b>NC Time Period</b> , please lock the door well, otherwise alarm might be triggered during <b>NC Time Period</b> .                                                                               |

# **10.2 Time Schedule Settings**

**Time Schedule** is the minimum time unit of access control settings; at most 50 **Time Schedules** can be set for the system. Each **Time Schedule** consists of 7 time sections (a week), and each time section is the valid time within 24 hrs.

Tap **Time Schedule** on the **Access Control** interface.

| •                      | Time Schedule:01 / 50 | ∃t∔   |
|------------------------|-----------------------|-------|
| Sunday                 | 00:00                 | 23:59 |
| Monday                 | 00:00                 | 23:59 |
| Tuesday                | 00:00                 | 23:59 |
| Wednesday              | 00:00                 | 23:59 |
| Thursday               | 00:00                 | 23:59 |
| Search Time Zone(1-50) |                       |       |

1. Tap the input box of search time zone.

| Search Time Zone(1-50)<br>Please input (1 ~ 50) |   |     |        |
|-------------------------------------------------|---|-----|--------|
|                                                 |   |     |        |
| 1                                               | 2 | 3   | ×      |
| 4                                               | 5 | 6   | ^      |
| 7                                               | 8 | 9   | $\sim$ |
| ESC                                             | 0 | 123 | ОК     |

2. Enter the number of time zone (50 in total to be searched.)

| •                      | Time Schedule:02 / 50 | ≣t∔   |
|------------------------|-----------------------|-------|
| Sunday                 | 02:59                 | 23:59 |
| Monday                 | 00:00                 | 23:59 |
| Tuesday                | 00:00                 | 23:59 |
| Wednesday              | 00:00                 | 23:59 |
| Thursday               | 00:00                 | 23:59 |
| Search Time Zone(1-50) | 2                     |       |

3. Tap the date on which time zone setting

 Sunday

 08:59
 18:59

 08
 59

 08
 59

 08
 59

 08
 59

 08
 59

 08
 59

 08
 59

 08
 59

 08
 59

 08
 59

 08
 59

 08
 59

 08
 59

 08
 59

 08
 59

 09
 59

 08
 59

 08
 59

 08
 59

 08
 59

 08
 59

 08
 59

 08
 59

 09
 59

 09
 59

 09
 59

 08
 59

 09
 59

 09
 59

 09
 59

 09
 59

 09
 59

 09
 59

 Press Up and Down to set the start and end time, and then press Confirm (OK).

Valid Time Schedule: 00:00 ~ 23:59 (Whole-day valid) or when the end time is greater than the start time.

- 1. Invalid Time Schedule: When the end time is smaller than the start time.
- 2. The default time zone 1 indicates that system is open all day long.

# **10.3 Holidays Settings**

is required.

The concept of holiday and festival is introduced into access control. On holidays or festivals, special access control time may be required, but changing everyone's access control time is very tedious. Therefore, the access control time on holidays and festivals, which applies to all staff, can be set.

If the access control time on holidays and festivals is set, the opening period of time on holidays and festivals subjects to the time period set here.

#### Tap Holidays on the Access Control interface.

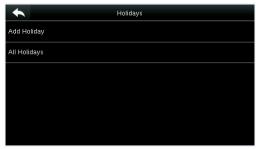

#### 10.3.1 Add New Holiday

Tap Add Holiday on the Holidays interface.

| •           | Holidays  |
|-------------|-----------|
| No.         | 1         |
| Start Date  | Undefined |
| End Date    | Undefined |
| Time Period | 1         |
|             |           |
|             |           |

Set holiday parameters.

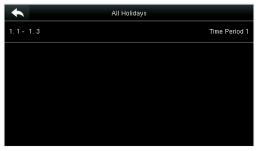

The added holidays are displayed in a list.

## 10.3.2 Edit Holiday

On the Holidays interface, tap to select an item to be modified.

Holidays
Holidays

Holidays
Holidays
Holidays
Holidays
Holidays
Holidays
Holidays
Holidays
Holidays
Holidays
Holidays
Holidays
Holidays
Holidays
Holidays
Holidays
Holidays
Holidays
Holidays
Holidays
Holidays
Holidays
Holidays
Holidays
Holidays
Holidays
Holidays
Holidays
Holidays
Holidays
Holidays
Holidays
Holidays
Holidays
Holidays
Holidays
Holidays
Holidays
Holidays
Holidays
Holidays
Holidays
Holidays
Holidays
Holidays
Holidays
Holidays
Holidays
Holidays
Holidays
Holidays
Holidays
Holidays
Holidays
Holidays
Holidays
Holidays
Holidays
Holidays
Holidays
Holidays
Holidays
Holidays
Holidays
Holidays
Holidays
Holidays
Holidays
Holidays
Holidays
Holidays
Holidays
Holidays
Holidays
Holidays
Holidays
Holidays
Holidays
Holidays
Holidays
Holidays
Holidays
Holidays
Holidays
Holidays
Holidays
Holidays
Holidays
Holidays
Holidays
Holidays
Holidays
Holidays
Holidays
Holidays
Holidays
Holidays
Holidays
Holidays
Holidays
Holidays
Holidays
Holidays
Holidays
Holidays
Holidays
Holidays
Holidays
Holidays
Holidays
Holidays
Holidays
Holidays
Holidays
Holidays
Holidays
Holidays
Holidays
Holidays
Holidays
Holidays
Holidays
Holidays
Holidays
Holidays
Holidays
Holidays
Holidays
Holidays
Holidays
Holidays
Holidays
Holidays
Holidays
Holidays
Holidays
Holidays
Holidays
Holidays
Holidays
Holidays
Holidays
Holidays
Holidays
Holidays
Holidays
Holidays
Holidays
Holidays
Holidays
Holidays
Holidays
Holidays
Holidays
Holidays
Holidays
Holidays
Holidays
Holidays
Holidays
Holidays
Holidays
Holidays
Holidays
Holidays
Holidays
Holidays
Holidays
Holidays
Holidays
Holidays
Holidays
Holidays
Holidays
Holidays
Holidays
Holidays
Holidays
Holidays
Holidays
Holidays
Holidays
Holidays
Holidays
Holidays
Holidays
Holidays
Holidays
Holidays
Holidays
Holidays
Holidays
Holidays
Holidays
Holidays
Holidays
Holidays
Holidays
Holidays
Holidays
Holidays
Holidays
Holidays
Holidays
Holidays
Holidays
Holidays
Holidays
Holidays
Holidays
Holidays
Holidays
Holidays
Holidays
Holidays
Holidays
Holidays
Holidays

Tap [**Edit**].

Modify holiday parameters.

01-01

02-03

#### 10.3.3 Delete a Holiday

On the Holidays interface, tap to select a holiday item to be modified, and tap Delete.

|        | Holidays                |
|--------|-------------------------|
| Edit   |                         |
| Delete |                         |
|        |                         |
|        | Are you sure to delete? |
|        |                         |
|        | ОК                      |
|        | Cancel                  |

Tap Ok to confirm deletion.

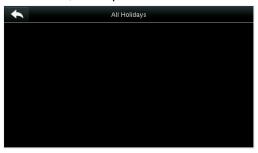

After deletion, this holiday is no longer displayed in All Holidays.

## **10.4 Access Groups Settings**

Grouping is to manage users in the groups.

Group users' default time zone is set to be the group time zone, while users can set their personal time zone. When the group verification mode overlaps the user verification mode, the user verification modes prevails. Each group can set 3 time zones at most, as long as one of them is valid, the group can be verified successfully. By default, the newly enrolled user belongs to Access Group 1, and can also be allocated to other access group.

Tap Access Groups on the Access Control interface.

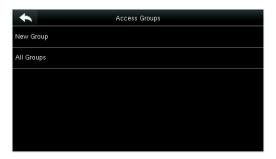

#### 10.4.1 Add New Group

Tap **New Group** on the **Access Groups** interface.

| •                 | Access Groups                   |
|-------------------|---------------------------------|
| No.               | 3                               |
| Verification Mode | Face/Fingerprint/Password/Badge |
| Time Period 1     | 1                               |
| Time Period 2     | 0                               |
| Time Period 3     | 0                               |
| Include Holidays  | OFF                             |

Set access group parameters.

|    |     | All Grou | ps |          |
|----|-----|----------|----|----------|
| 1  |     |          |    | 01 00 00 |
| 2  |     |          |    | 01 00 00 |
| 3  |     |          |    | 01 00 00 |
|    |     |          |    |          |
|    |     |          |    |          |
| 11 | ۹ 📃 |          |    | -        |

The added access groups are displayed in a list. You can rapidly search for groups by number.

- 1. The system has a default access group numbered 1, which cannot be deleted but can be modified.
- 2. A number cannot be modified again after being set.
- 3. When the holiday is set to be valid, the personnel in a group can open the door only when group time period overlaps with the holiday time period.
- 4. When the holiday is set to be invalid, the access control time of the personnel in this group is not affected by holidays.

#### 10.4.2 Edit Group

Note:

On the **All Groups** interface, tap to select the access group item to be modified.

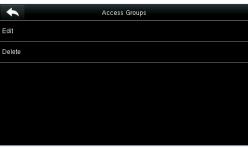

Tap Edit.

| •                 | Access Groups    |
|-------------------|------------------|
| No.               |                  |
| Verification Mode | Fingerprint Only |
| Time Period 1     |                  |
| Time Period 2     |                  |
| Time Period 3     | 0                |
| Include Holidays  | ON               |

Modify access group parameters.

#### 10.4.3 Delete a Group

On the **All Groups** interface, tap to select the access group item to be modified, and tap **Delete**.

| •      | Access Groups           |
|--------|-------------------------|
| Edit   |                         |
| Delete |                         |
|        |                         |
|        | Are you sure to delete? |
|        |                         |
|        | ок                      |
|        | Cancel                  |

Tap **OK** to confirm deletion.

| 01 00 00 |
|----------|
| 01 00 00 |
|          |
|          |
|          |
| -        |
|          |

The deleted access group is no longer displayed in **All Groups**.

# **10.5 Combined Verification Settings**

Combine two or more members to achieve multi-verification and improve security.

#### Tap Combined Verification on the Access Control interface.

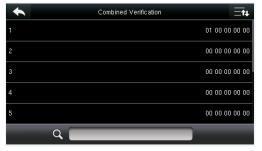

1. Tap the unlocking combination to be set or tap the search bar and enter an unlocking combination number to find the specific combination.

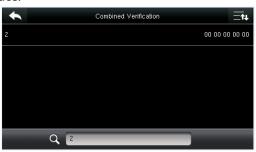

2. Tap this unlocking combination item.

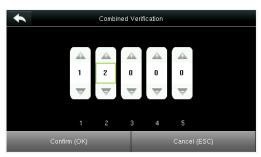

**Note:** In a Combined Verification, the range of user number is:  $0 \le N \le 5$ . If you need to delete an unlocking combination, directly set all digits of the combination number to 0. If you need to modify a combination, directly tap corresponding combination item to conduct setting again.

3. Tap Up and Down to enter the combination number, and then press [Confirm (OK)].

## **10.6 Duress Options Settings**

When users come across duress, select duress alarm mode, the device will then open the door as usual and send the alarm signal to the backstage alarm.

| +                   | Duress Options |     |
|---------------------|----------------|-----|
| Alarm on 1:1 Match  |                | ON  |
| Alarm on 1: N Match |                | OFF |
| Alarm on Password   |                | OFF |
| Alarm Delay(s)      |                | 10  |

| Menu Item     | Description                                                                              |
|---------------|------------------------------------------------------------------------------------------|
| Alarm on 1:1  | In [ON] state, when a user uses 1:1 Verification Method to verify any registered         |
| Match         | fingerprint, alarm will be triggered. In [OFF] state, no alarm signal will be triggered. |
| Alarm on 1: N | In [ON] state, when a user uses 1:N Verification Method to verify any registered         |
| Match         | fingerprint, alarm will be triggered. In [OFF] state, no alarm signal will be triggered. |

#### Tap Duress Options on the Access Control interface.

| Alarm on          | In <b>[ON]</b> state, when a user uses password verification method, alarm will be triggered. |  |
|-------------------|-----------------------------------------------------------------------------------------------|--|
| Password          | In <b>[OFF]</b> state, no alarm signal will be triggered.                                     |  |
| Alarm Delay (s)   | When duress alarm is triggered, the device will send out alarm signal after 10 seconds        |  |
| Aldriff Delay (S) | (default); the alarm delay time can be changed (value ranges from 1 to 999 seconds).          |  |

# 11 USB Manager

You can import the user information, fingerprint template and attendance data in the machine to matching attendance software for processing by using a USB disk, or import the user information and fingerprints to other fingerprint devices for backup.

Before uploading/downloading data from/to the USB disk, insert the USB disk into the USB slot first.

Tap **USB Manager** on the main menu interface.

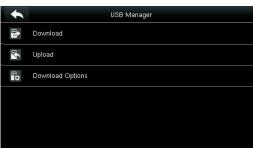

## 11.1 USB Download

On the **USB Manager** interface, tap **Download**.

| *                | Download | ΞŤ₽ |
|------------------|----------|-----|
| Attendance Data  |          |     |
| User Data        |          |     |
| User Portrait    |          |     |
| Attendance Photo |          |     |
| Blacklist Photo  |          |     |
| Work Code        |          |     |

| Menu Item             | Description                                                                                                    |  |
|-----------------------|----------------------------------------------------------------------------------------------------|--|
| Attendance Data       | To download attendance data in specified time period into USB disk.                                             |  |
| User Data             | To download all user information and fingerprints from the device into USB disk.                                |  |
| User Portrait         | To download all user pictures from the device into a USB disk.                                                  |  |
| Attendance<br>Picture | To download all attendance pictures from the device into USB disk.                                              |  |
| Blacklist Picture     | To download all blacklisted pictures (pictures taken after failed verifications) from the device into USB disk. |  |
| Work Code             | To save the work code in the device to a USB disk.                                                              |  |
| Short Message         | To download the short message set in the device to a USB disk.                                                  |  |

# 11.2 USB Upload

On the **USB Manager** interface, tap **Upload**.

| •                | Upload |  |
|------------------|--------|--|
| User Data        |        |  |
| User Portrait    |        |  |
| Upload work code |        |  |
| Short Message    |        |  |
| Screen Saver     |        |  |
| Wallpaper        |        |  |

| Menu Item               | Description                                                                                                    |  |
|-------------------------|----------------------------------------------------------------------------------------------------|--|
| Upload User Data        | To upload all the user information and fingerprints from USB disk into the device.                                                                                                    |  |
| Upload User<br>Picture  | To upload the JPG picture named after a work code in the USB disk to the device.<br>During uploading, you can select <b>Upload Current Picture</b> or <b>Upload All Pictures</b> . The<br>picture is displayed after successful authentication.<br>During uploading, you need to create a folder named " <b>picture</b> " in the root directory of<br>the USB disk, and put the user picture in this directory. A maximum of 2000 pictures<br>are supported and each picture cannot exceed 20 KB. Pictures are named in the format<br>of X.jpg, of which X indicates the actual user ID and must be in JPG format. |  |
| Upload Work Code        | To upload work codes in the USB disk to the device.                                                                                                    |  |
| Upload Short<br>Message | To upload short messages saved in the USB disk to the device.                                                                                                    |  |
| Upload Screen<br>Saver  | To upload all screen savers from USB disk into the device. You can choose <b>Upload selected picture</b> or <b>Upload all pictures</b> . The images will be displayed on the device's main interface after upload. During uploading, you need to create a folder named " <b>advertise</b> " in the root directory of the USB disk, and put the advertising pictures in this directory. A maximum of 20 pictures are supported and each picture cannot exceed 30 KB. The picture name and format are not limited, with formats such as jpg, png and bmp supported.                                                  |  |
| Upload Wallpaper        | To upload all wallpapers from USB disk into the device. You can choose <b>Upload selected picture</b> or <b>Upload all pictures</b> . The images will be displayed on the screen after upload. During uploading, you need to create a folder named " <b>wallpaper</b> " in the root directory of the USB disk, and put the wallpaper pictures in this directory. A maximum of 20 pictures are supported and each picture cannot exceed 30 KB. The picture name and format are not limited, with formats such as jpg, png and bmp supported.                                                                        |  |
| Note                    | The size of a single user picture or attendance picture does not exceed 10 KB, and the device can save a total of 10,000 user pictures and attendance pictures. The optimal size of an advertising picture or wallpaper is 640*480.                                                                                                    |  |

# **11.3 Download Options Settings**

On the USB Manager interface, tap **Download Options**.

| Download Options Encrypt Attendance Data | Menu Item                     | Description                                                                 |
|------------------------------------------|-------------------------------|-----------------------------------------------------------------------------|
| Delete ATT Data                          | Encrypt<br>Attendance<br>Data | During uploading and downloading, the attendance data is encrypted.         |
|                                          | Delete ATT<br>Data            | After successful downloading, the attendance data on the device is deleted. |

# **12 Attendance Search**

When users verify successfully, attendance records are saved in the device. This function enables users to check attendance logs.

Tap Attendance Search on the main menu interface.

|    | Attendance Search   |
|----|---------------------|
| ₩Z | Attendance Record   |
|    | Attendance Photo    |
|    | Blacklist ATT Photo |
|    |                     |
|    |                     |
|    |                     |
|    |                     |

The process of querying attendance pictures and blacklist pictures is the same as that of querying attendance records. The following is an example of querying attendance records.

#### On the Attendance Record interface, tap Attendance Record.

| User ID                                    |   |     |        |
|--------------------------------------------|---|-----|--------|
| Please Input(query all data without input) |   |     |        |
|                                            |   |     |        |
| 1                                          | 2 | 3   | ۵      |
| 4                                          | 5 | 6   | ^      |
| 7                                          | 8 | 9   | $\sim$ |
| ESC                                        | 0 | 123 | ОК     |

1. Enter the user ID to be searched and tap **OK**. Taping **OK** without entering a user ID searches the attendance records of all employees.

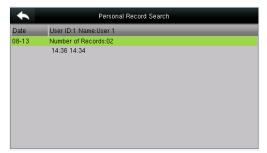

3. The record search succeeds. Tap the record in green to view its details.

|            | Time Range |  |
|------------|------------|--|
| Today      |            |  |
| Yesterday  |            |  |
| This week  |            |  |
| Last week  |            |  |
| This month |            |  |
| Last month |            |  |

2. Select the time range for attendance record query.

|        | Manua  | A Manual and a second | b da da | 01-1- |
|--------|--------|-----------------------|---------|-------|
| ser ID | Name   | Attendance            | Mode    | State |
|        | User 1 | 08-13 14:36           | 15      | 0     |
|        | User 1 | 08-13 14:34           | 15      | 255   |

4. The above figure shows the details of this record.

# 13 Print Settings ★

Devices with printing function can print attendance records out when a printer is connected (this function is optional and only be equipped in some products).

Tap [**Print**] on the main menu interface.

| •  | Print            |
|----|------------------|
| ţ  | Data Field Setup |
| \$ | Printer Options  |
|    |                  |
|    |                  |
|    |                  |
|    |                  |

Tap Data Field Setup on the Print interface.

| •            | Data Fields (Sort by left/right key) | Ξt∔ |
|--------------|--------------------------------------|-----|
| Company Name |                                      | OFF |
| User ID      |                                      | OFF |
| Name         |                                      | OFF |
| Punch Time   |                                      | OFF |
| Punch State  |                                      | OFF |
| Device ID    |                                      | OFF |

Press **ON/OFF** to turn on / off the fields needing to be printed.

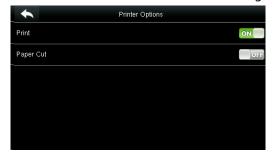

Press **ON/OFF** to turn on / off the **Paper Cut** function.

**Remarks:** To turn on the **Paper Cut** function, it is required to connect the device with a printer with paper cutting function, so that the printer will cut papers according to the selected printing information when printing.

# 14 Short Message

SMS is similar to notice. The operator can edit the notice content in advance and make it into SMS displayed on the screen. SMS includes common SMS and individual SMS. If common SMS is set, will be displayed in information column at the top of standby interface in the specified time. If individual SMS is set, the employee who can receive SMS can see SMS after successful attendance.

## 14.1 Add a New Short Message

#### 1. Entering the content: Enter the content of a short message with an input method.

| •                | New Message |          |
|------------------|-------------|----------|
| Message          |             |          |
| Start Date       |             | 15.08.17 |
| Start Time       |             | 09:47    |
| Expired Time (m) |             | 60       |
| Message Type     |             | Draft    |
|                  |             |          |

Tap Message.

| Message     |             |              |
|-------------|-------------|--------------|
| Good mornin | ng          |              |
|             |             |              |
|             |             |              |
|             |             |              |
|             |             |              |
|             |             |              |
|             | onfirm (OK) | Cancel (ESC) |

Enter the content and press **OK** to save the entered content and quit.

2. Setting the start date and time: the date and time when the short message becomes valid.

| •                | New Message  |
|------------------|--------------|
| Message          | Good morning |
| Start Date       | 15.08.17     |
| Start Time       | 09:47        |
| Expired Time (m) | 60           |
| Message Type     | Draft        |
|                  |              |

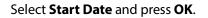

|          | :      | Start Date          |              |  |
|----------|--------|---------------------|--------------|--|
| 15.08.17 |        |                     |              |  |
|          |        |                     |              |  |
|          | 2015   | 08                  | 17           |  |
|          | -      | $\overline{\nabla}$ | -            |  |
|          | YYYY   | ММ                  | DD           |  |
|          |        |                     |              |  |
| Confi    | m (OK) |                     | Cancel (ESC) |  |

Press the numeric keys on the keypad to enter the date and press **OK**.

3. Set Expired time(m)SMS appears in the effective time. After the effective time, it won't appear.

**Notes**: For public short messages, the effective period is also the display period. For private short messages, you need to set a display period after setting an effective period. That is, the display period of a private short message can be viewed when you punch in or out during the effective period of the message.

#### 4. Set Message type

Public: SMS able to be seen by all employees.

Personal: SMS aimed at individual only.

Draft: Preset SMS, no difference of individual SMS or common SMS.

| New 1            | Message      |
|------------------|--------------|
| Message          | Good morning |
| Start Date       | 15.08.17     |
| Start Time       | 09:47        |
| Expired Time (m) | 60           |
| Message Type     | Draft        |
|                  |              |

Select **Message** Type and press **OK**.

Press ▼ to select a type and press **OK** for confirmation.

# 14.2 Message Options

Set the personal Message Show Delay time on the initial interface.

| •                     | Message Options | • |              | Message Show Delay(s) |
|-----------------------|-----------------|---|--------------|-----------------------|
| Message Show Delay(s) | 10              |   | 5            |                       |
|                       |                 | 0 | 10           |                       |
|                       |                 |   | 15           |                       |
|                       |                 |   | 20           |                       |
|                       |                 |   | 25           |                       |
|                       |                 | 0 | User Defined |                       |

## 14.3 View the Public Messages and Personal Message

After a public short message is set, the short message icon is displayed on the upper right of the main interface, and the public short message content is displayed in scroll mode below. The content of a personal short message is displayed after successful user authentication.

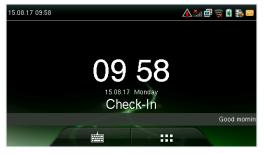

The public short message is -displayed in the lower part of the interface.

|              | View Message |
|--------------|--------------|
|              |              |
| Good morning |              |
|              |              |
|              |              |
|              |              |
|              |              |
|              |              |
|              |              |
|              |              |
|              |              |
|              |              |
|              |              |
|              | 144          |

The personal short message is displayed after successful user authentication.

# 15 Work Code

Employees' salaries are subject to their attendance records. Employees may be engaged in different types of work which may vary with time periods. Considering the salaries vary with work types, the FFR terminal provides a parameter to indicate the corresponding work type for every attendance record to facilitate rapid understanding of different attendance situations during the handling of attendance data.

| Work Code         |
|-------------------|
| New Work Code     |
| All Work Codes    |
| Work Code Options |
|                   |
|                   |
|                   |
|                   |

# 15.1 Add a Work Code

**No.**: A digital code of the work code.

Label: The meaning of the work code.

1. Editing an ID

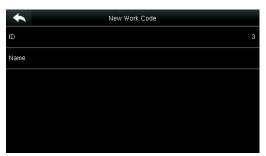

Select ID.

2. Editing a name

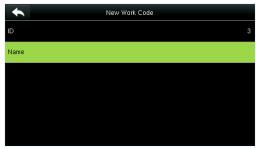

| ID  |                 |               |        |  |
|-----|-----------------|---------------|--------|--|
|     | Please input (* | 1 ~ 99999999) |        |  |
|     |                 |               |        |  |
| 1   | 2               | 3             | Ø      |  |
| 4   | 5               | 6             | ~      |  |
| 7   | 8               | 9             | $\sim$ |  |
| ESC | 0               | 123           | ОК     |  |

Press the numeric keys to assign a number between 1~99999999.

|           |    |   |   | Name |    |   |   |     |
|-----------|----|---|---|------|----|---|---|-----|
| Developer |    |   |   |      |    |   |   |     |
|           |    |   |   |      |    |   |   | ESC |
|           |    |   |   |      |    |   |   |     |
| QV        | VE |   | R | r i  | γl | J |   | р Р |
| A         | s  | D | F | G    | н  | J | к | L   |
| 슌         | Ζ  | Х | С | V    | В  | N | М | ⊠   |
| 123       | E  | N |   | _    |    |   |   | OK  |

Select Name.

15.2 All Work Codes List

Press \* to select an input method and enter a name.

You can view, edit and delete work codes in **All Work Codes** interface. The process of editing a work code is the same as that of adding a work code except that the ID is not allowed to be modified.

59

| 2 <b>to</b><br>3 Developer | All Work Codes |           |
|----------------------------|----------------|-----------|
| 3 Developer                |                | fgg       |
|                            | 2              | fb        |
|                            | 3              | Developer |
| 12 %0°å                    | 12             | ¼Ó°à      |
|                            |                |           |

View the information about all work codes.

|        | 3 |  |
|--------|---|--|
| Edit   |   |  |
| Delete |   |  |
|        |   |  |
|        |   |  |
|        |   |  |
|        |   |  |
|        |   |  |

Edit or delete a work code.

# **15.3 Work Code Options**

To set whether the work code must be entered and whether the entered work code must exist during authentication.

| •  | Work Code         | •                      | Work Code Options |
|----|-------------------|------------------------|-------------------|
| 噚  | New Work Code     | Work Code Required     | OFF               |
|    | All Work Codes    | Work Code Must Defined | OFF               |
| ₽ġ | Work Code Options |                        |                   |
|    |                   |                        |                   |
|    |                   |                        |                   |
|    |                   |                        |                   |

Select Work Code Options.

Press ON/OFF to turn on or off.

# 16 Autotest

To automatically test whether all modules in the device function properly, which include the LCD, voice, keyboard, fingerprint sensor, camera and RTC (Real-Time Clock).

In the initial interface, press [Autotest] to enter the Autotest interface.

| +       | Autotest                |
|---------|-------------------------|
| 5       | Test LCD                |
|         | Test Voice              |
|         | Test Keyboard           |
| 0       | Test Fingerprint Sensor |
| 0       | Test Face               |
| $\odot$ | Test Clock RTC          |

| Menu Item                  | Description                                                                                                    |
|----------------------------|----------------------------------------------------------------------------------------------------|
| Test LCD                   | To test the display effect of LCD screen by displaying full color, pure white, and pure black to check whether the screen displays colors properly.                                                                                                    |
| Test Voice                 | The device automatically tests whether the voice files stored in the device are complete and the voice quality is good.                                                                                                    |
| Test Fingerprint<br>Sensor | To test the fingerprint sensor by pressing fingerprint to check if the collected fingerprint image is clear. When pressing fingerprint on the sensor, the image will be displayed on the screen.                                                       |
| Camera testing             | To test if the camera functions properly by checking the pictures taken are clear for use.                                                                                                    |
| Test Clock RTC             | To test the Real-Time Clock. The device tests whether the clock works properly and accurately by checking the stopwatch. Touch the screen to start counting time, and press it again to stop counting, to see if the stopwatch counts time accurately. |

# **17 System Information**

Check data capacity, device and firmware information.

#### Tap [System Info] on the main menu interface.

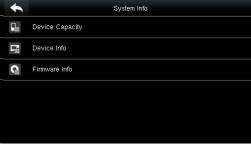

1. On the System Info interface, tap an information item to be browsed.

| •                     | Device Info | Ēt                |
|-----------------------|-------------|-------------------|
| Device Name           |             | IFACE 702         |
| Serial Number         |             | 3391152100003     |
| MAC Address           |             | 00:17:61:10:9b:67 |
| Fingerprint Algorithm |             | ZKFinger VX10.0   |
| Face Algorithm        |             | ZKFace VX7.0      |
| Platform Information  |             | ZMM220_TFT        |

3. View the device information, and press **Page Down** to view other information.

| *                      | Device Capacity |         |
|------------------------|-----------------|---------|
| User (used/max)        |                 | 4/10000 |
| Admin User             |                 | 0       |
| Password               |                 | 1       |
| Fingerprint (used/max) |                 | 3/1500  |
| Face (used/max)        |                 | 3/500   |
| Badge (used/max)       |                 | 1/10000 |

2. View the data capacity information, and press **Page Down** to view other information.

| •                  | Firmware Info        |
|--------------------|----------------------|
| Firmware Version   | Ver 8.0.1.1-20150807 |
| Bio Service        | Ver 2.1.10-20150601  |
| Push Service       | Ver 2.0.12-20150625  |
| Standalone Service | Ver 2.0.4-20150605   |
| Dev Service        | Ver 1.0.101-20141008 |
|                    |                      |

4. View the device firmware information.

# **Appendix 1 Wiegand Introduction**

Wiegand26 Protocol is a standard protocol on access control developed by the Access Control Standard Subcommittee affiliated to the Security Industry Association (SIA). It is a protocol used for contactless IC card reader port and output.

The protocol defines the port between the card reader and controller which are widely used in access control, security and other related industries. This has standardized the work of card reader designers and controller manufacturers. The access control devices produced by our company also apply this protocol.

#### **Digital Signal**

Figure 1 shows the sequence diagram of the card reader sending digital signal in bits to the access controller. The Wiegand in this diagram follows the SIA access control standard protocol, which targets at 26-bit Wiegand card reader (with a pulse time within 20us to 100us and pulse hopping time within 200us and 20ms). Data1 and Data0 signals are high level (greater than Voh) until the card reader is ready to send a data stream. The card reader send out asynchronous low level pulse (less than vol), transmitting data stream via Data1 or Data0 wire to access control box (as the sawtooth wave in figure 1). Data1 and Data0 pulses do not overlap or synchronize. Figure 1 shows the maximum and minimum pulse width (successive pulses) and pulse hopping time (the time between two pulses) allowed by the F series fingerprint access control terminals.

#### Table1: Pulse Time

| Sign | ign Definition Card Reader Typical \ |        |
|------|--------------------------------------|--------|
| Tpw  | Pulse Width                          | 100 µs |
| Трі  | Pulse Interval                       | 1 ms   |

#### Figure1: Sequence Diagram

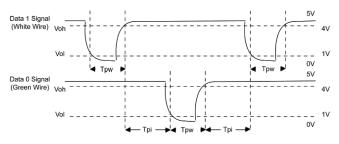

The 26-bit and 34-bit Wiegand formats are described as follows:

#### • Wiegand 26

The system has a built-in Wiegand 26-bits format. Press [Wiegand Format], and select "Standard Wiegand 26-bits".

The composition of the Wiegand 26-bits format contains 2 parity bits and 24 bits for output contents ("User ID" or "Card Number"). The binary code of 24-bits represent up to 16,777,216 (0–16,777,215) different values.

| 1    | 2                   | 25 26          |
|------|---------------------|----------------|
| Even | User ID/Card Number | Odd parity bit |

#### **Definition of Fields:**

| Field                          | Meaning                                                                                                    |
|--------------------------------|----------------------------------------------------------------------------------------------------|
| Even parity bit                | Judged from bit 2 to bit 13. The even parity bit<br>character has an even number of 1 bit; otherwise,<br>parity bit is 0. |
| User ID/ Card<br>bit 2-bit 25) | User ID/Card Number (Card Code, 0–16777215)<br>Bit 2 is the Most Significant Bit (MSB).                                   |
| Odd parity bit                 | Judged from bit 14 to bit 25. The odd parity bit<br>character has an even number of 1 bit; otherwise,<br>arity bit is 0.  |

For example, for a user with the user ID of 12345, the enrolled card number is 0013378512 and the failed ID is set to 1.

1. When the output is set to "User ID", the Wiegand output is as follows upon successful verification:

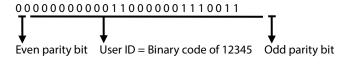

When the output is set to "Card Number", the Wiegand output is as follows upon successful verification:

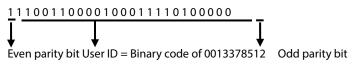

3. The Wiegand output is as follows upon verification failure:

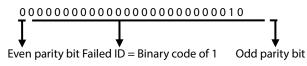

**Note:** If the output contents exceed the scope allowed for the Wiegand format, the last several bits will

be adopted and first several bits are automatically discarded. For example, the user ID 888 888 888 is 110 100 111 110 101 111 000 111 000 in binary format. Wiegand26 only supports 24 bits, that is, it only outputs the last 24 bits, and first 6 bits "110 100" are automatically discarded.

#### • Wiegand 34

The system has a built-in Wiegand 34-bits format. Press [Wiegand Format], and select "Standard Wiegand 34-bits".

The composition of the Wiegand 34-bits format contains 2 parity bits and 32 bits for output contents ("User ID" or "Card Number"). The binary code of 32-bits represent up to 4,294,967,296 (0–4,294,967,295) different values.

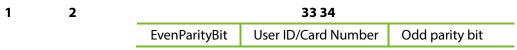

#### **Definition of Fields**

| Field               | Meaning                                                      |  |  |
|---------------------|--------------------------------------------------------------|--|--|
|                     | Judged from bit 2 to bit 17. The <b>even parity bit</b> is 1 |  |  |
| Even parity bit     | if the character has an even number of 1 bit;                |  |  |
|                     | otherwise, the even parity bit is 0.                         |  |  |
| User ID/Card Number | User ID/Card Number (Card Code, 0–4,294,967,295)             |  |  |
| (bit 2-bit 33)      | Bit 2 is the Most Significant Bit (MSB).                     |  |  |
|                     | Judged from bit 18 to bit 33. The <b>odd parity bit</b> is 1 |  |  |
| Odd parity bit      | if the character has an even number of 1 bit;                |  |  |
|                     | otherwise, the odd parity bit is 0.                          |  |  |

**For example,** for a user with the user ID of 123456789, the enrolled card number is 0013378512 and the failed ID is set to 1.

1. When the output is set to "User ID", the Wiegand output is as follows upon successful verification:

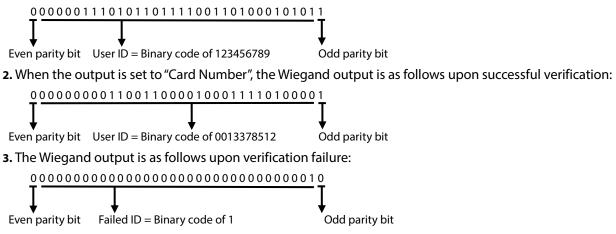

# Appendix 2 Printing Function $\star$

#### $\ensuremath{\textcircled{}^\circ}$ Remarks: Only some models support printing function.

#### **Function Instruction**

This function only supports serial port but not parallel port printing. Printing content is output via RS232 format; verification information will be output every time to the serial port. Printing is available if a printer is connected, or a hyper terminal can be used to read output content.

|                               | Device                                                                         | Printer |
|-------------------------------|--------------------------------------------------------------------------------|---------|
| Connection between the device | 2TXD <>                                                                        | 3 RXD   |
| and printer                   |                                                                                | 2 TXD   |
|                               | 5 GND <>                                                                       | 7 FG    |
| RS232 Pin-line order          | $ \begin{array}{r} 1 & 5\\ 0 & 0 & 0 & 0\\ 0 & 0 & 0 & 0\\ 6 & 9 \end{array} $ |         |

#### [Connection Diagram]

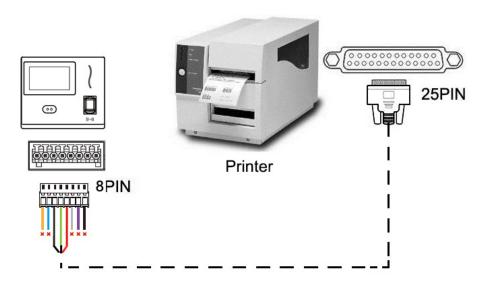

#### [Operation]

- 1. In the initial interface, press [M/OK] > Comm. > Serial Comm > Baudrate, and choose 19200 as the baud rate.
- In the initial interface, press [M/OK] > Print. To set the printing format and parameters, please refer to <u>13</u>
   <u>Print Settings</u> ★

#### Note:

1. The baud rate of the device and printer (hyper terminal) should be consistent.

2. If the default printing format is not satisfactory, you may contact our company to customize other formats.

# Appendix 3 Statement on Human Rights and Privacy

#### **Dear Customers:**

Thank you for choosing the hybrid biometric products designed and manufactured by us. As a world-renowned provider of biometric technologies and services, we pay much attention to the compliance with the laws related to human rights and privacy in every country while constantly performing research and development.

#### We hereby make the following statements:

- 1. All of our fingerprint recognition devices for civil use, only collect the characteristic points of fingerprints instead of the fingerprint images, and therefore no privacy issues are involved.
- 2. The characteristic points of fingerprints collected by our products cannot be used to restore the original fingerprint images, and therefore no privacy issues are involved.
- 3. We, as the equipment provider, shall not be held legally accountable, directly or indirectly, for any consequences arising due to the use of our products.
- 4. For any dispute involving the human rights or privacy when using our products, please contact your

employer directly.

Our fingerprint products for police use, or development tools support the collection of the original fingerprint images. As for whether such a type of fingerprint collection constitutes an infringement of your privacy, please contact the government or the final equipment provider. We, as the original equipment manufacturer, shall not be held legally accountable for any infringement arising thereof.

# The law of the People's Republic of China has the following regulations regarding the personal freedom:

- 1. Unlawful arrest, detention or search of citizens of the People's Republic of China is prohibited; infringement of individual privacy is prohibited.
- 2. The personal dignity of citizens of the People's Republic of China is inviolable.
- 3. The home of citizens of the People's Republic of China is inviolable.
- 4. The freedom and privacy of correspondence of citizens of the People's Republic of China are protected

by law.

At last we stress once again that biometrics, as an advanced recognition technology, will be applied in a lot of sectors including e-commerce, banking, insurance and legal affairs. Every year people around the globe suffer from great loss due to the insecurity of passwords. The biometric products actually provide adequate protection for your identity under a high security environment.

# Appendix 4 Environment-Friendly Use Description

• The Environment Friendly Use Period (EFUP) marked on this product refers to the safety period of time in which the product is used under the conditions specified in the product instructions without leakage of noxious and harmful substances.

The EFUP of this product does not cover the consumable parts that need to be replaced on a regular basis such as batteries and so on. The EFUP of batteries is 5 years.

#### Names and Concentration of Toxic and Hazardous Substances or Elements

|                   | Toxic and Hazardous Substances or Elements |    |    |      |     |      |
|-------------------|--------------------------------------------|----|----|------|-----|------|
| Parts Name        | Pb                                         | Hg | Cd | Cr6+ | PBB | PBDE |
| Chip resistor     | ×                                          | 0  | 0  | 0    | 0   | 0    |
| Chip capacitor    | ×                                          | 0  | 0  | 0    | 0   | 0    |
| Chip inductor     | ×                                          | 0  | 0  | 0    | 0   | 0    |
| Chip diode        | ×                                          | 0  | 0  | 0    | 0   | 0    |
| ESD<br>components | ×                                          | 0  | 0  | 0    | 0   | 0    |
| Buzzer            | ×                                          | 0  | 0  | 0    | 0   | 0    |
| Adapter           | ×                                          | 0  | 0  | 0    | 0   | 0    |
| Screws            | 0                                          | 0  | 0  | ×    | 0   | 0    |

•: Indicates that this toxic or hazardous substance contained in all of the homogeneous materials for this part is below the limit requirement in SJ/T11363-2006.

**x:** Indicates that this toxic or hazardous substance contained in at least one of the homogeneous materials for this part is above the limit requirement in SJ/T11363-2006.

**Note:** 80% of the parts in this product are manufactured with non-hazardous environment-friendly materials. The hazardous substances or elements contained cannot be replaced with environment-friendly materials at present due to technical or economical constraints.